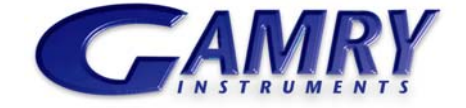

# <del>SAMRY</del> Echem Analyst™ software

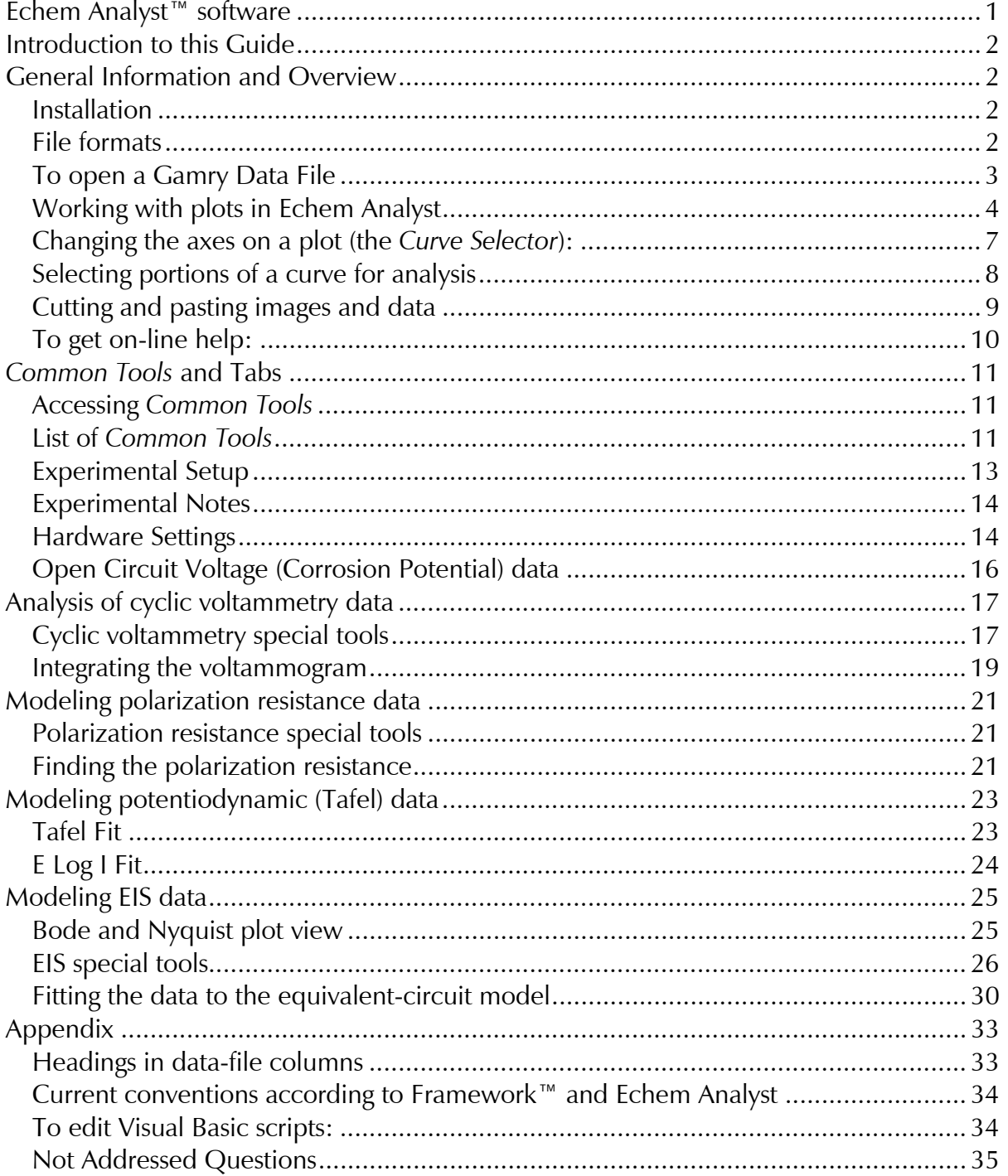

Windows®, Excel®, and Powerpoint® are registered trademarks of Microsoft Corporation. Origin® is a registered trademark of OriginLab Corporation. DigiSim® is a registered trademark of Bioanalytical Systems, Inc. Contents of this manual copyright © 2008 by Gamry Instruments.

# **Introduction to this Guide**

→)0N 1

The Echem Analyst™ is Gamry's dedicated data-analysis program, the companion to Gamry's data-acquisition program called Framework™. Data files generated by experiments in Gamry Framework then can be analyzed in the Echem Analyst. The Echem Analyst is a single program that runs data-analysis for all types of experiments, such as those used in DC Corrosion, EIS and Physical Electrochemistry.

The Echem Analyst is designed with the specific functions to make data analysis as straightforward as possible. This manual is a document that will explain the most common analysis routines. The tools discussed here in the examples are common to many data files created by other experiments. This document is a guide, and is not intended to have the same scope as the on-line help or a complete operating manual. In order to create a concise document, we assume the user has a working knowledge of Windows®-based applications. Details on common functions, such as opening, saving, and closing files, are intentionally ignored, so as not to obscure the goal of this guide.

This textbox indicates a helpful hint to know about Echem Analyst.

# **General Information and Overview**

## **Installation**

Echem Analyst installs separately from other Gamry software. If Echem Analyst is not installed yet, you can find it on the CD-ROM, or—if you already own one of our potentiostats—on our website at www.gamry.com.

You may install copies of the Echem Analyst on multiple computers. Often users prefer the convenience of performing data-analysis at an office workstation, rather than the laboratory setting.

## **File formats**

Gamry data files acquired using Framework software have the extension \*.DTA. DTA files are ASCII text, and therefore may be opened directly into various programs, such as Excel® or Origin®. When DTA files are opened in Echem Analyst, then saved, their extension becomes \*.GData. Gdata files include information on curve-fits and graphing options, thus Gdata files are only viewable in Echem Analyst.

 Do not delete your DTA files! They are the raw data and may need to be reloaded for certain analyses, such as area normalization.

#### **To open a Gamry Data File**

There are several different methods to open data files in the Echem Analyst:

- 1. Launch the Echem Analyst icon on your desktop. Then use the *File\Open* function.
- 2. Use the link on your desktop to open the *My Gamry Data* folder. Double-click on the data file. You may have to instruct your computer to associate the \*.DTA extension with the Echem Analyst program.

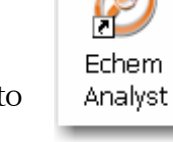

- 3. There are two quick ways to open a recent Gamry Data File.
	- a. A recently generated file can be opened using the hotlink in the *Analysis* menu in the Gamry Framework. (The last eight generated data files are listed there for quick access.) The Echem Analyst automatically launches and opens your selected data file.
	- b. A recently opened file in the Echem Analyst is shown at the bottom of the *File* menu. This is similar to how other Windows®-based programs display links to *Most Recently Used* documents.

By default, files acquired in the Framework are saved into the *My Gamry Data* folder. A shortcut for *My Gamry Data* installs on the Windows® desktop. You can change this default under *Tools*\*Options*, which opens the **Gamry Analysis Framework Options** window. Choose the *Genera*l tab, and change the *Path* for each type of data file as desired.

 Don't change the directory for *Analysis Script* Files. These are the VBA programs that do the actual analysis.

The data set appears in the main window. The menu items, tabs, and toolbar are adjusted for the particular type of data set you chose. In the example below, a Potentiostatic EIS data set is shown:

Note the tab-based display. The *Experimental Setup* tab displays all the information from the parameters used to run the experiment, such as Voltage, Time, etc. The *Experimental Notes* tab stores any notes written into the setup screen in Framework. The *Open Circuit Voltage* tab shows the voltage measured during the Initial Delay of the experiment. The *Hardware Settings* tab records information on the filters, ranges,

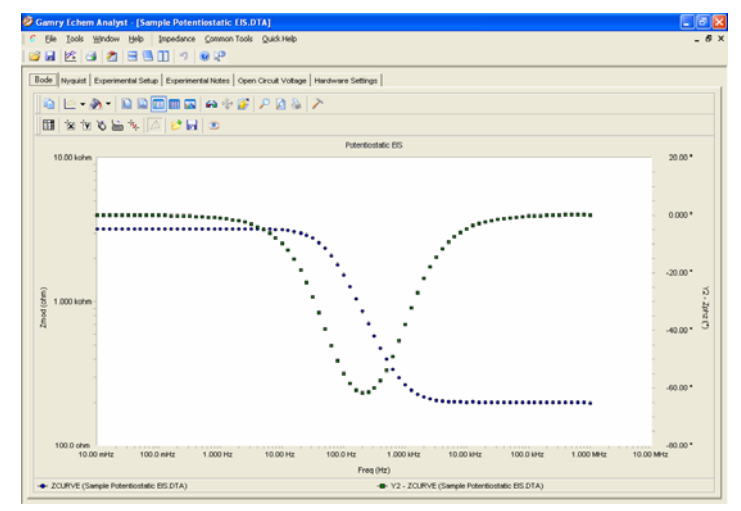

gains. Additional information on date of last calibration, software version, etc. is also stored here.

# **Working with plots in Echem Analyst**

#### *Introduction*

Echem Analyst boasts a number of graphical tools to help you get the most information out of your data. Once you open a data set, these tools appear in the toolbars immediately above the plot:

In the data file, Framework writes a line that indicates the type of experiment used to generate that file. Echem Analyst displays both general and specific menus containing the analysis routines pertinent to your experiment.

#### *Toolbars:*

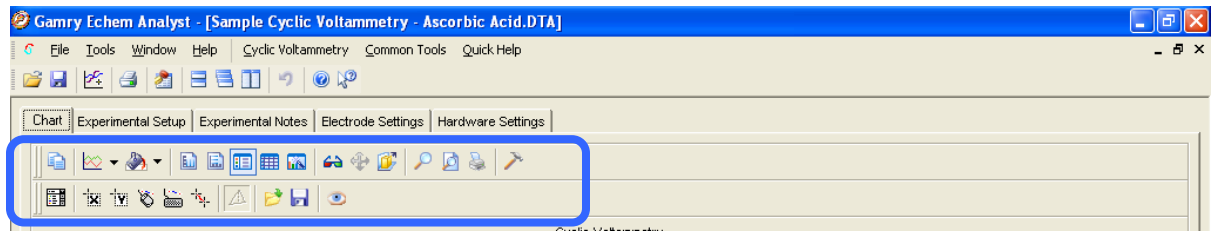

The main toolbars are:

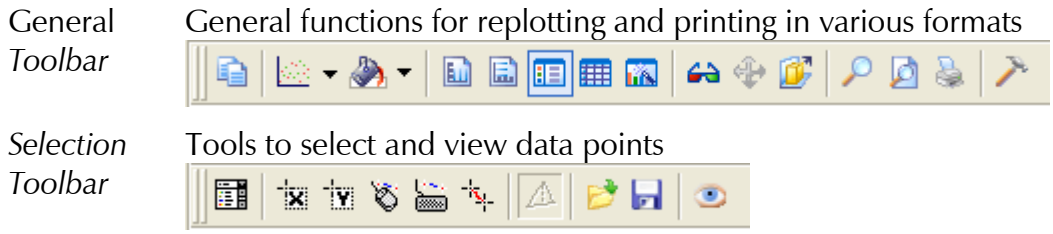

The following charts are references for buttons on the default toolbars. Descriptions of the most commonly used functions are highlighted in blue.

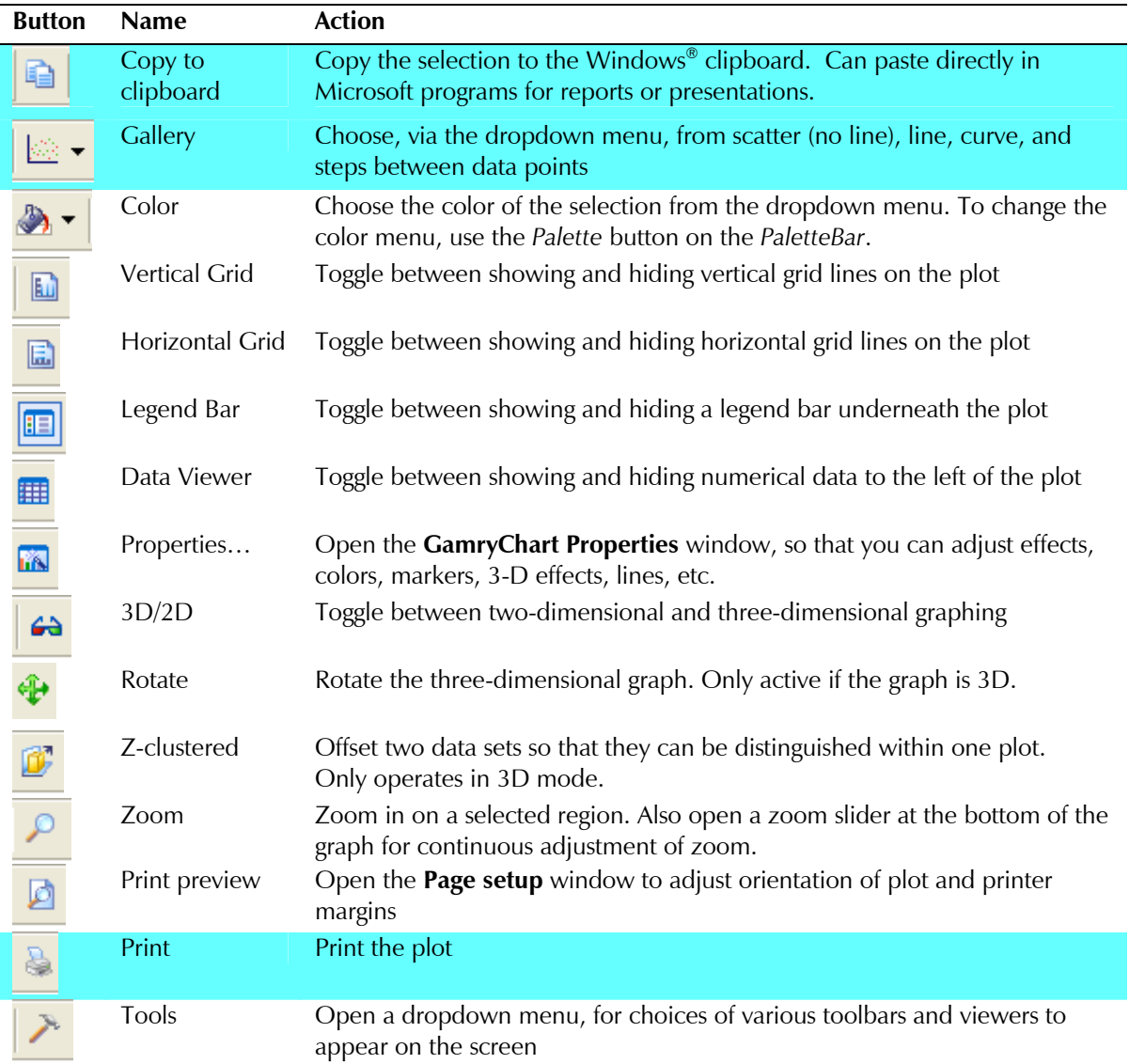

#### **General Toolbar** *functions*

#### **Selection Toolbar** *functions*

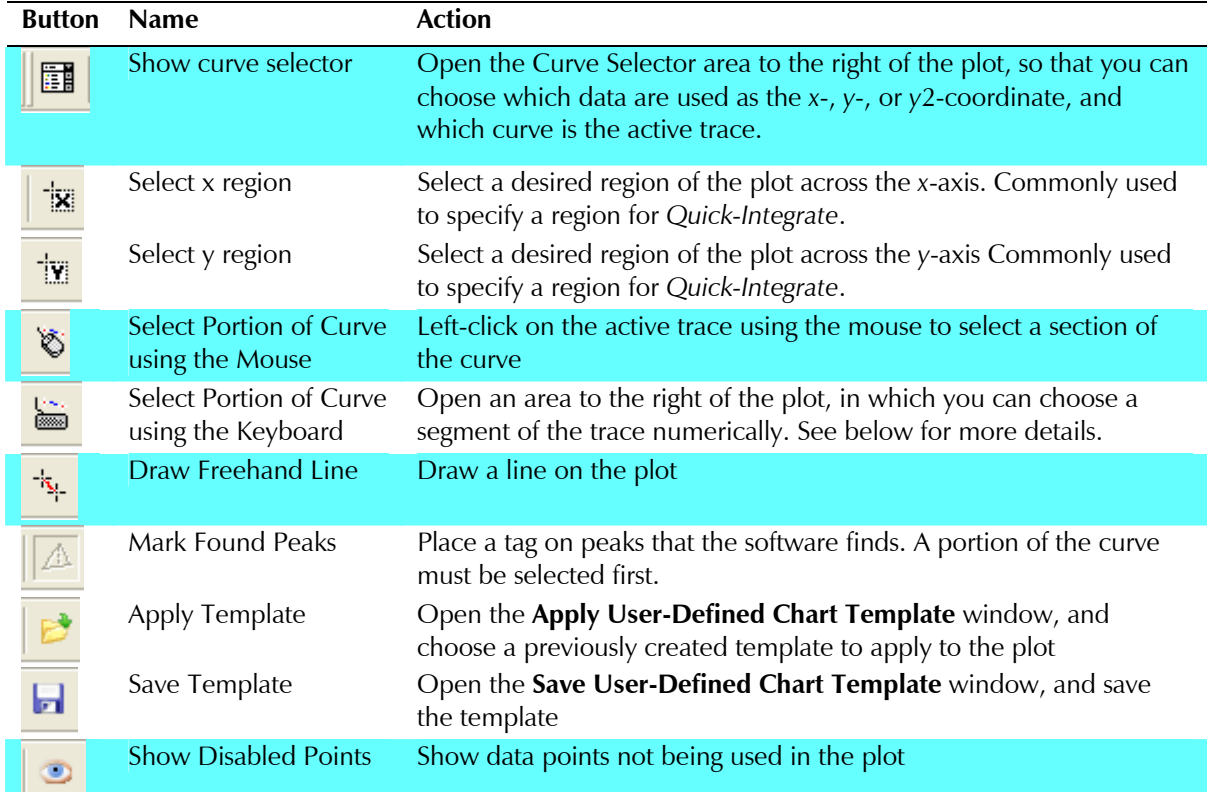

#### **Changing the axes on a plot (the** *Curve Selector***):**

To choose a different variable plotted on an axis, use the *Curve Selector* button follows:

(The example shown below is a Differential Pulse Voltammetry plot.)

1. With the plot open and displayed on the screen, click the *Curve Selector* button

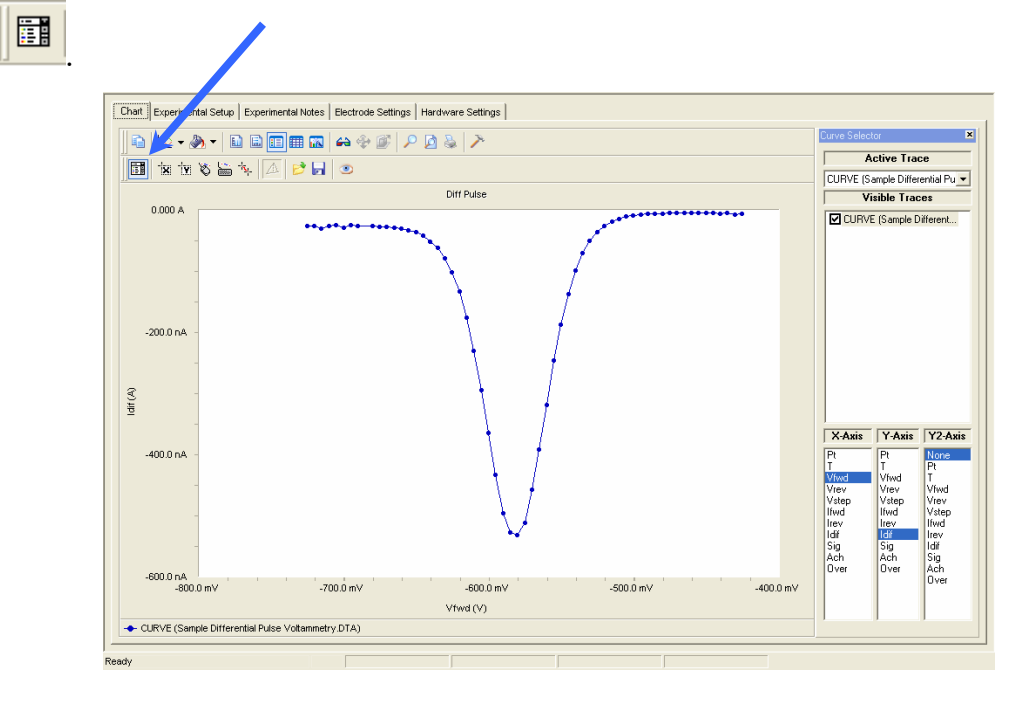

The *Curve Selector* area appears on the right side of the window.

- 2. Choose which trace is active, by clicking on the drop-down menu in the *Active Trace* area. The Active Trace is the data series on which the analysis will be performed. For example, if multiple files or cycles are displayed on the graph.
- 3. Choose which trace is visible on the plot, by activating the checkbox next to the desired trace(s) in the *Visible* Traces area. Visible Traces will also contain any data fits that are performed.
- 4. Choose which variable is plotted on the *x*-axis, by highlighting the variable in the *X-Axis* column.
- 5. Choose which variable is plotted on the *y*-axis, by highlighting the variable in the *Y-Axis* column.
- 6. Choose which variable is plotted on the second *y*-axis, by highlighting the variable in the *Y2-Axis* column. Note, if there is a data column graphed on the Y2-Axis, that data appears in a different color and a different scale.

#### **Selecting portions of a curve for analysis**

For certain types of analysis, you must select a region of the curve, for example, within the *Peak Find* function in Cyclic Voltammetry or *Tafel Fit* function in Potentiodynamic. You can select regions by mouse or keyboard.

- 1. Left-click the mouse on the *Mouse* button in the *Selection toolbar*.
- 2. Use the left mouse-button to select each endpoint of the curve.

Each endpoint is marked with a blue cross. The selected portion of the curve is shown as a thick blue line. (In the figure below, the color of the data has been changed to red for contrast to the selected region).

3. Another click on the Mouse-button clears the selected region, and readies the graph for a different region to be selected.

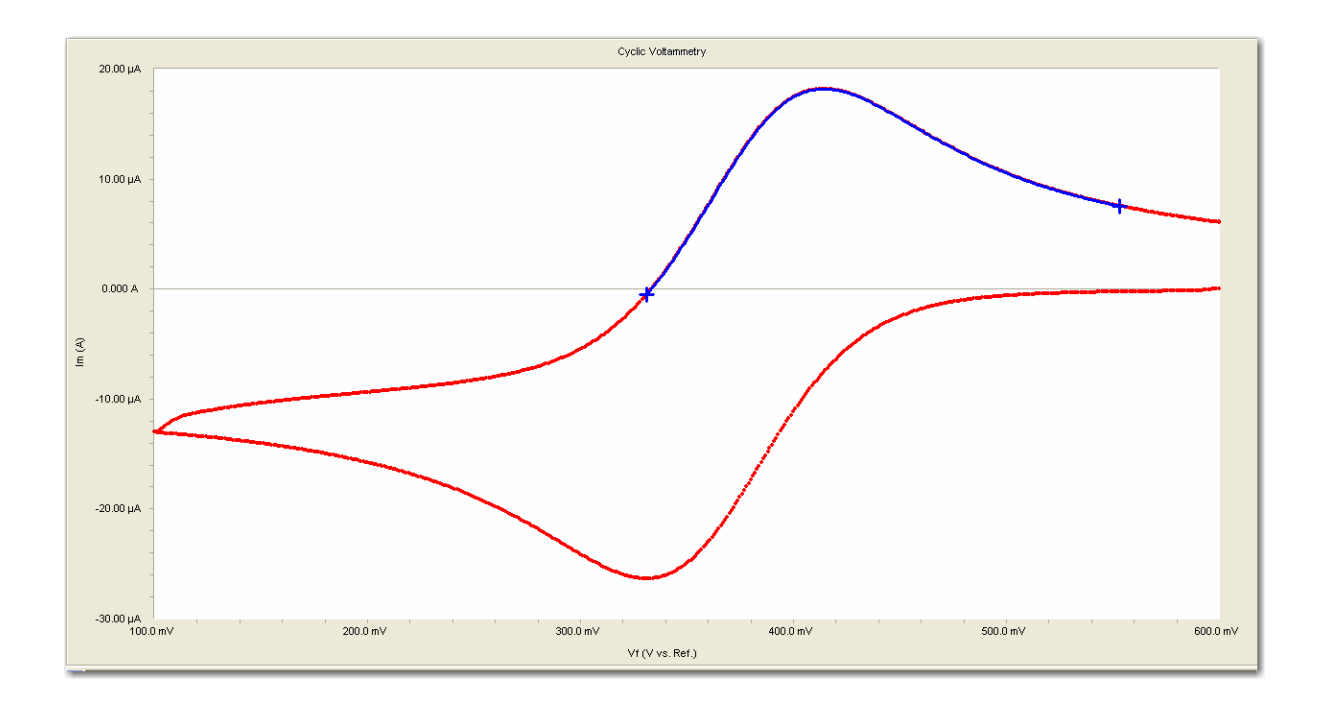

### **Cutting and pasting images and data**

Many users want to present, publish or otherwise share their data and charts from the Echem Analyst. To create a bitmap image of the graph,

#### *As a Bitmap:*

- 1. Choose the *Copy to Clipboard* button **FEP** from the *General Toolbar*.
- 2. In the drop-down menu select *As a Bitmap*.

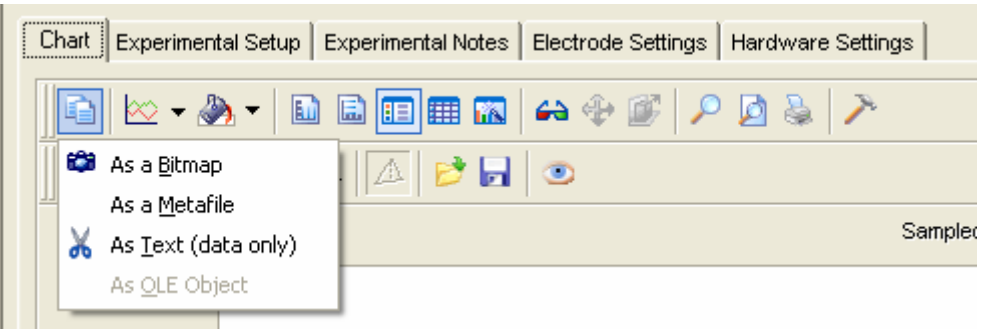

3. A bitmap image of the graph enters the clipboard. This bitmap may be pasted into a presentation program such as Word® or Powerpoint®.

This is a quick and easy way to import a picture of the graph for a presentation or report; however, note that this is not an editable format.

#### *As Text:*

Because Gamry Data Files are ASCII text, they can be opened easily in other graphing programs, such as Excel® or Origin®. Simply, right-click on the DTA file and select "Open With…" and select for favored program. These programs, however, do not contain fitting routines specific to the analysis of electrochemical data. This *As Text* feature lets you fit the data in Echem Analyst and then copy/paste the data and fit into another graphing program.

This is a quick and easy way to import both the data and the fit into another graphing program.

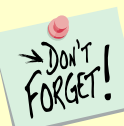

 If you are using the *As Text* feature, be sure and note the currently graphed parameters. The coordinates of this currently displayed graph are copied and can be pasted to graphing programs.

#### *Plotting conventions*

By right-clicking the mouse on a non-zero number on an axis, you can choose to show that axis in logarithmic or linear scale, or to reverse the direction of the numbers.

Alternatively, you can use the *Transform Axes* selection (if available) under the *Common Tools* menu.

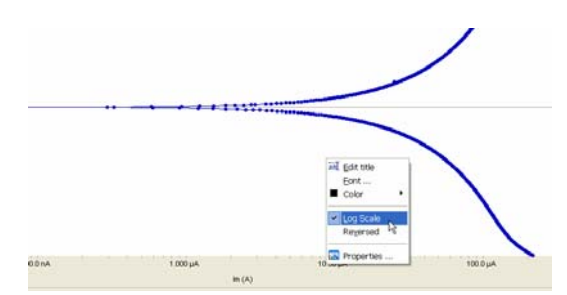

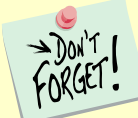

 Default plotting of graphs is auto-scale. Therefore, please note the *y*-axis's scale when a plot first appears. If bad data points obscure your data because of autoscaling, you can choose to disable and hide those offending points.

## **To get on-line help:**

In the toolbar, choose *Help*.

a. Click *Gamry Help* to obtain information about various commands and functions within Echem Analyst.

#### Gamry Echem Analyst File Tools Window Help Gamry Help 6 F E 6 What's This? About the Gamry Echem Analyst

A separate **Gamry Echem Analyst Help**

window appears. You can find much

information about the details of Echem Analyst here, such as plotting and analysis.

The help is conveniently separated by software package to help quickly find the information you need.

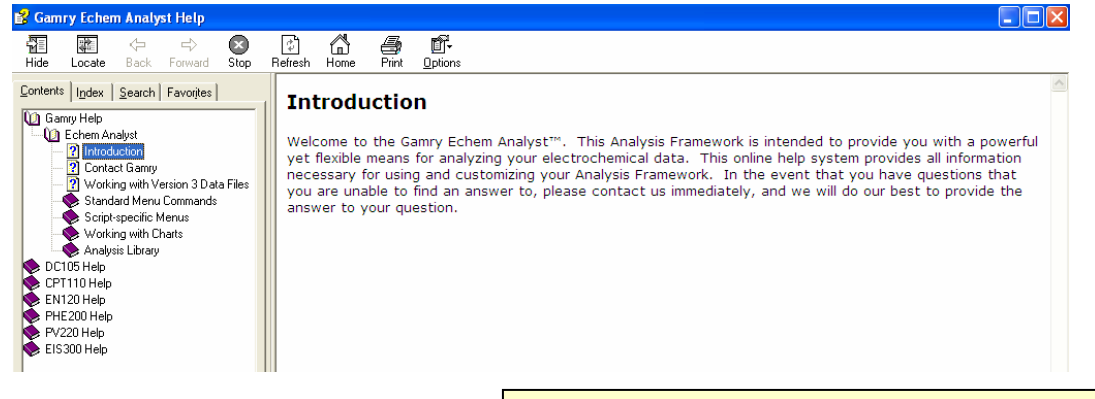

b. Click *About the Gamry Echem Analyst* to view the

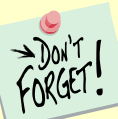

software version number. more involved questions. Help is divided up according to software package.

While each type of experimental data has its own method and parameters, there are certain commands that are common to many analyses. This section shows you these *Common Tools*.

#### **Accessing** *Common Tools*

1. Open a dataset.

In the toolbar, the function *Common Tools* appears.

2. Choose

*Common Tools*. A drop-down

menu appears. 3. Select the desired command.

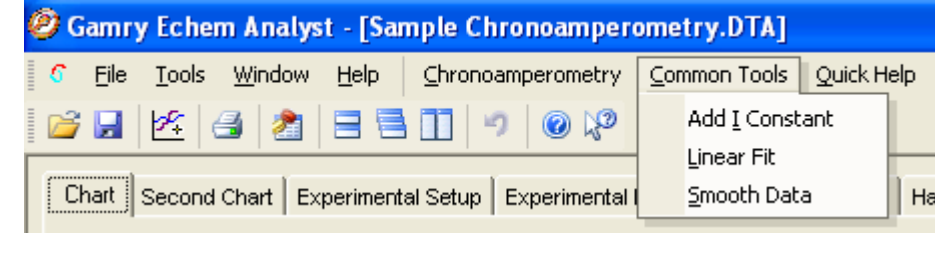

In this example, chronoamperometry's *Common Tools* includes three commands, *Add I Constant*, *Linear Fit*, and *Smooth Data*.

 The list of *Common Tools* varies depending upon the type of experiment.

#### **List of** *Common Tools*

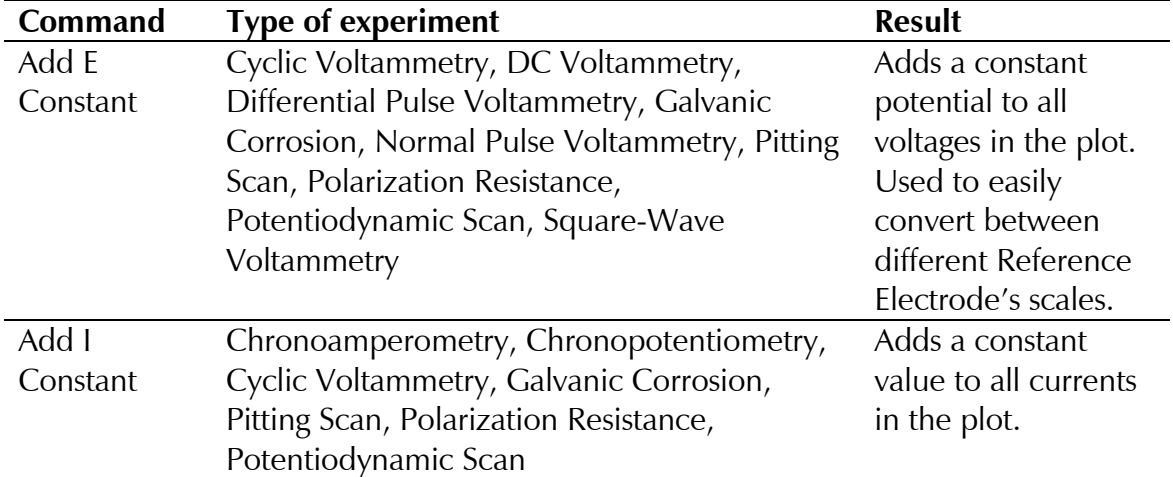

Echem Analyst Quick-Start Guide version 1.0 (9 September 2008)

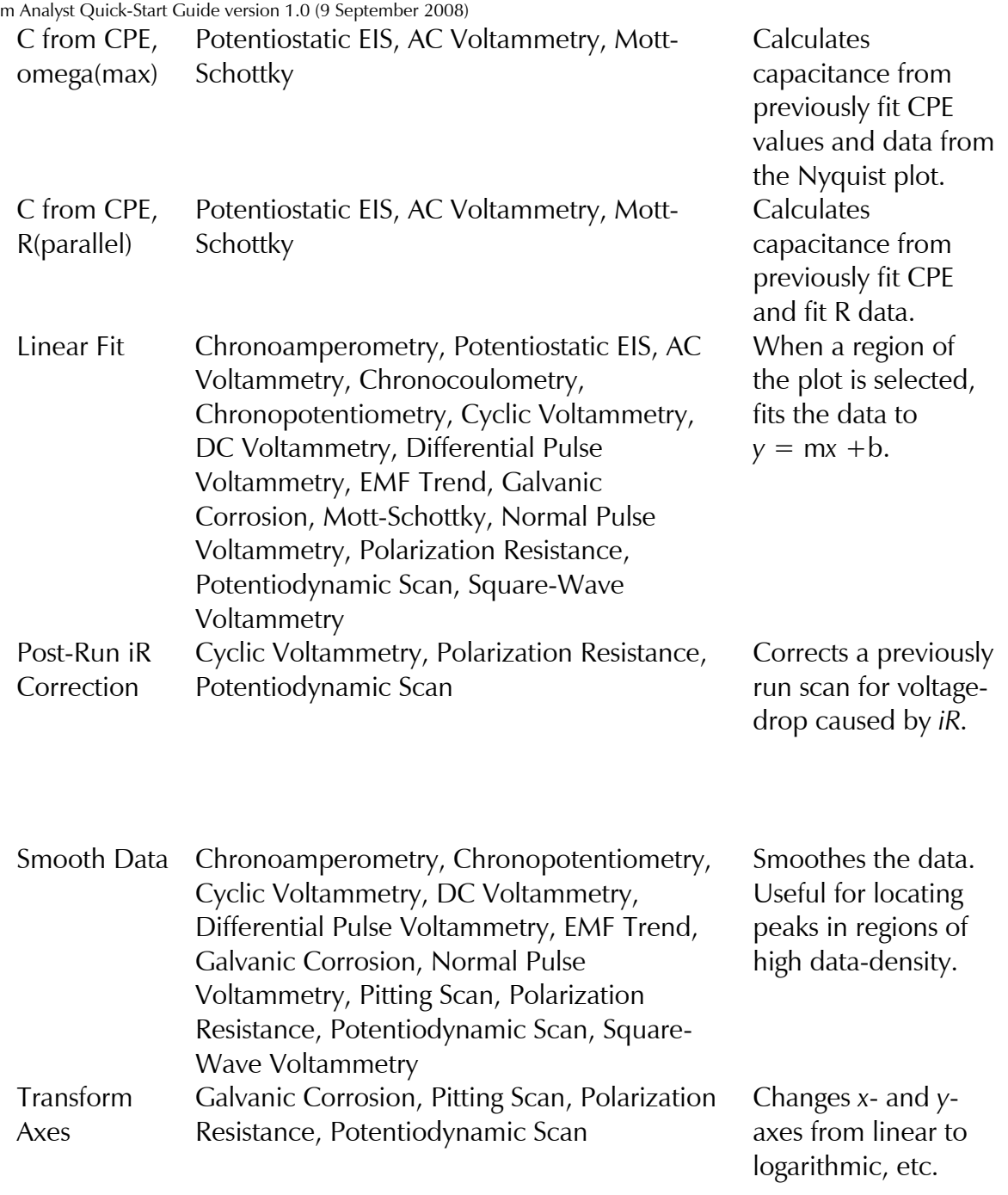

#### **Experimental Setup**

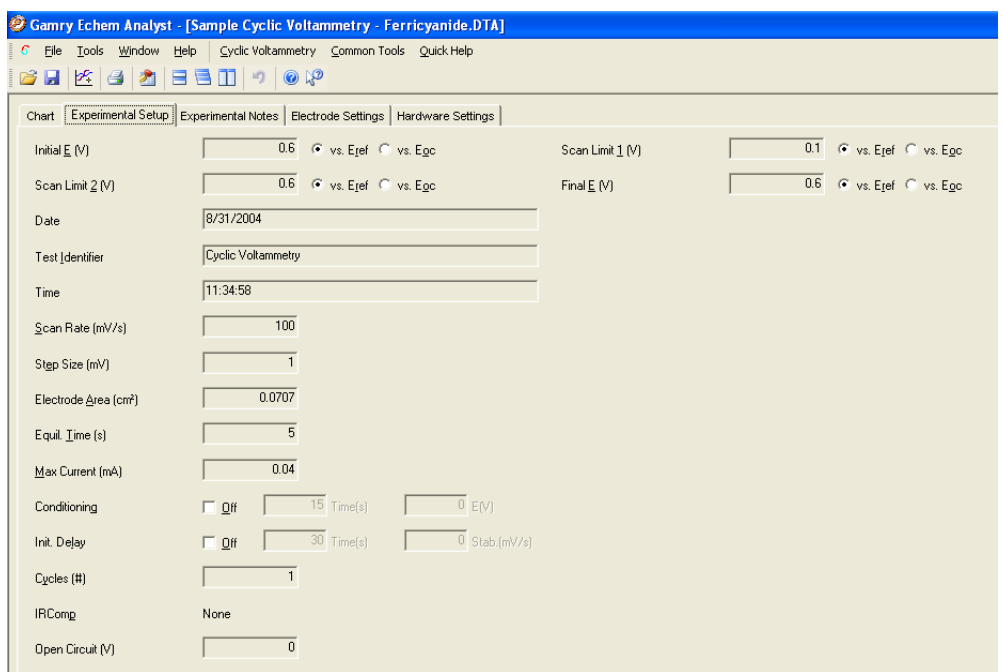

This particular *Experimental Setup* tab is from a Cyclic Voltammetry experiment. This example has many of the same parameters as other experiments. It shows:

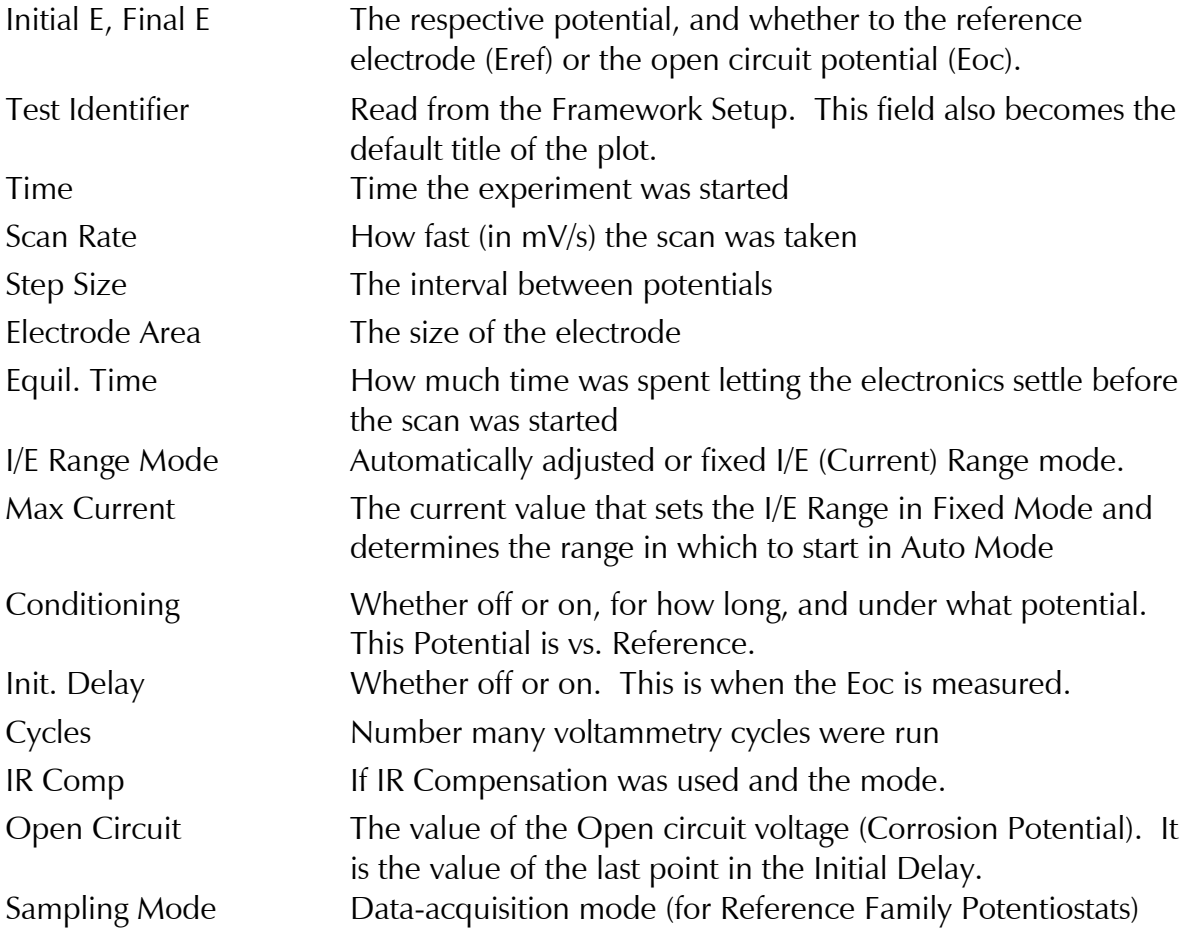

#### **Experimental Notes**

Click the Experimental Notes tab:

Any notes entered in the Framework are automatically displayed here. You may enter any additional comments about the experiment in the *Notes…* field.

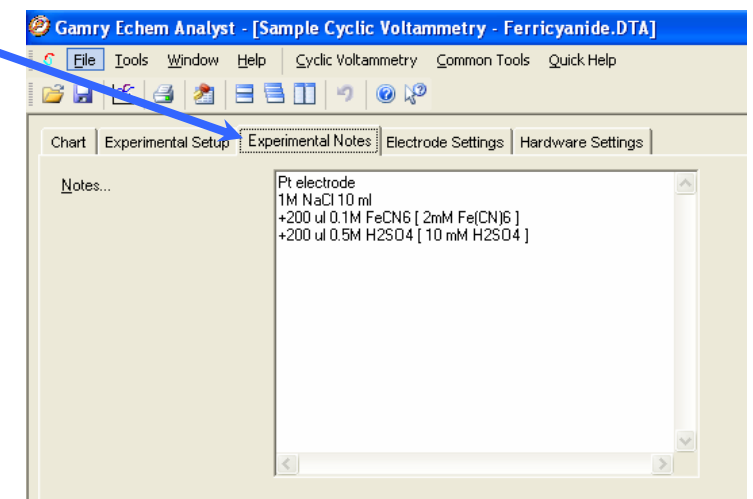

This is the modern laboratory notebook. Enter as many details as you can here. Information here

can stop you have having long strings of descriptive file names.

#### **Hardware Settings**

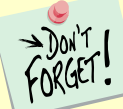

 This section documents the hardware settings that were used when the experiment was run, e.g., everything from the offsets, filters and gains to the last time the potentiostat was calibrated.

This information is used primarily by Gamry Technical Support staff to help troubleshoot. Gamry determines default settings for these settings based on experience. Advanced users can adjust these settings manually before the experiment is run.

For DC Corrosion experiments, the Hardware Settings are set in the experiment code. For Physical Electrochemistry experiments, users have access to these features through the Advanced Panel, but Gamry recommends that only advanced users make changes to these settings. Consult Help or Gamry Technical Support for advice.

Click the Hardware Settings tab:

#### Echem Analyst Quick-Start Guide version 1.0 (9 September 2008) The hardware settings displayed here are:

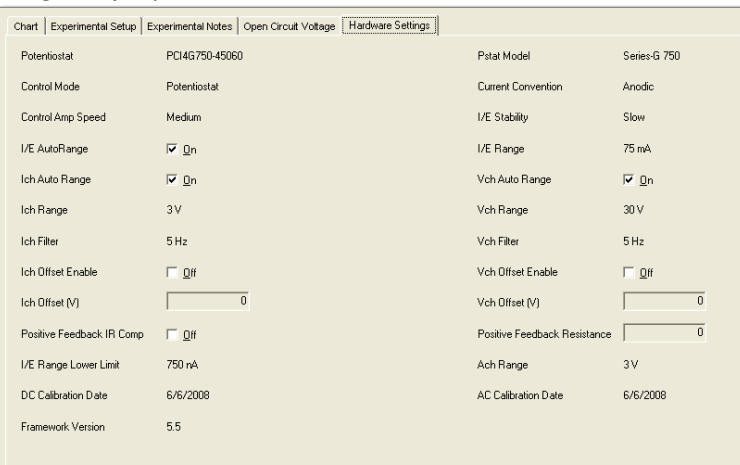

Explanations of these parameters are somewhat beyond the scope of this guide.

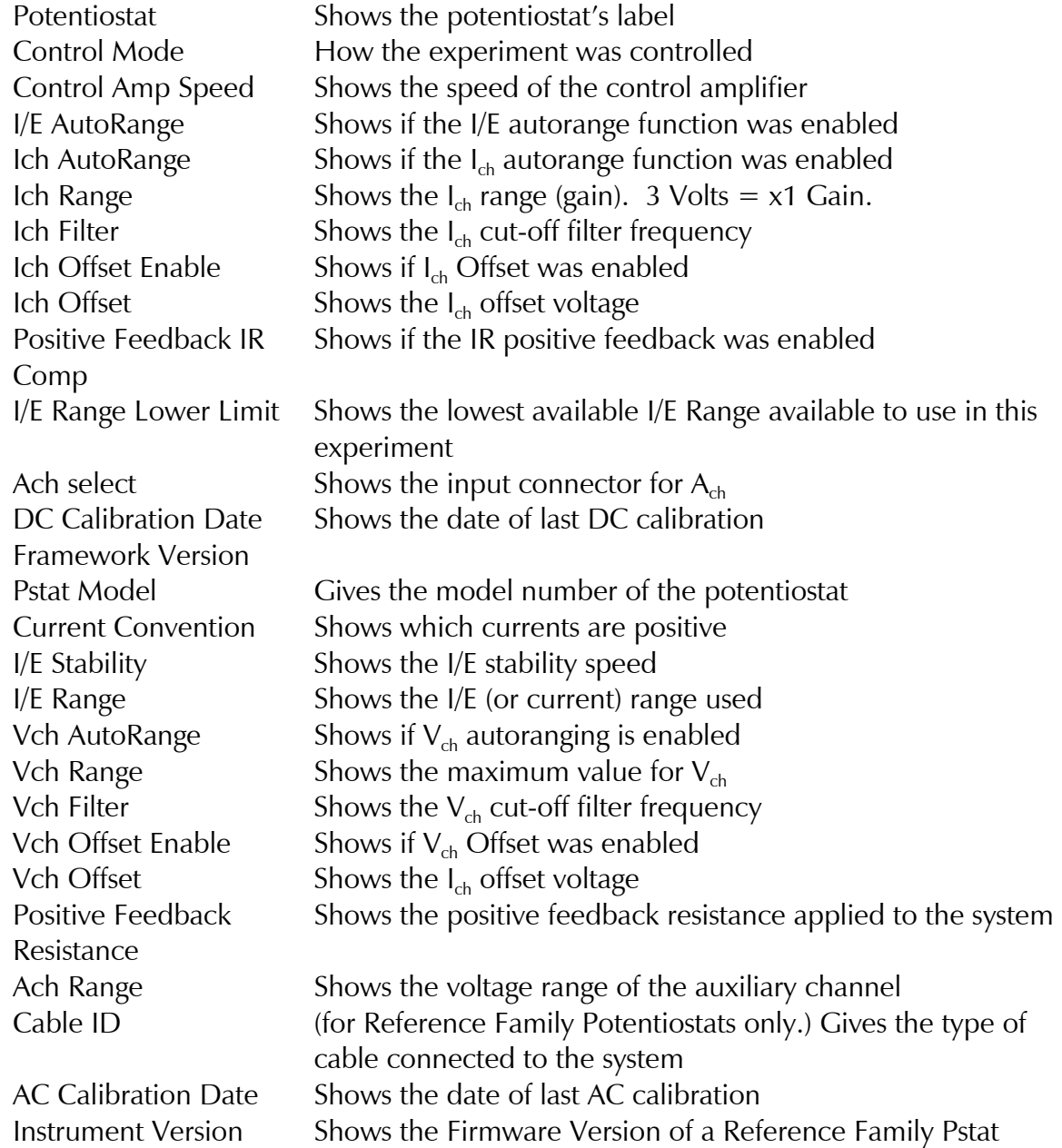

## **Open Circuit Voltage (Corrosion Potential) data**

Click the Open Circuit Voltage tab:

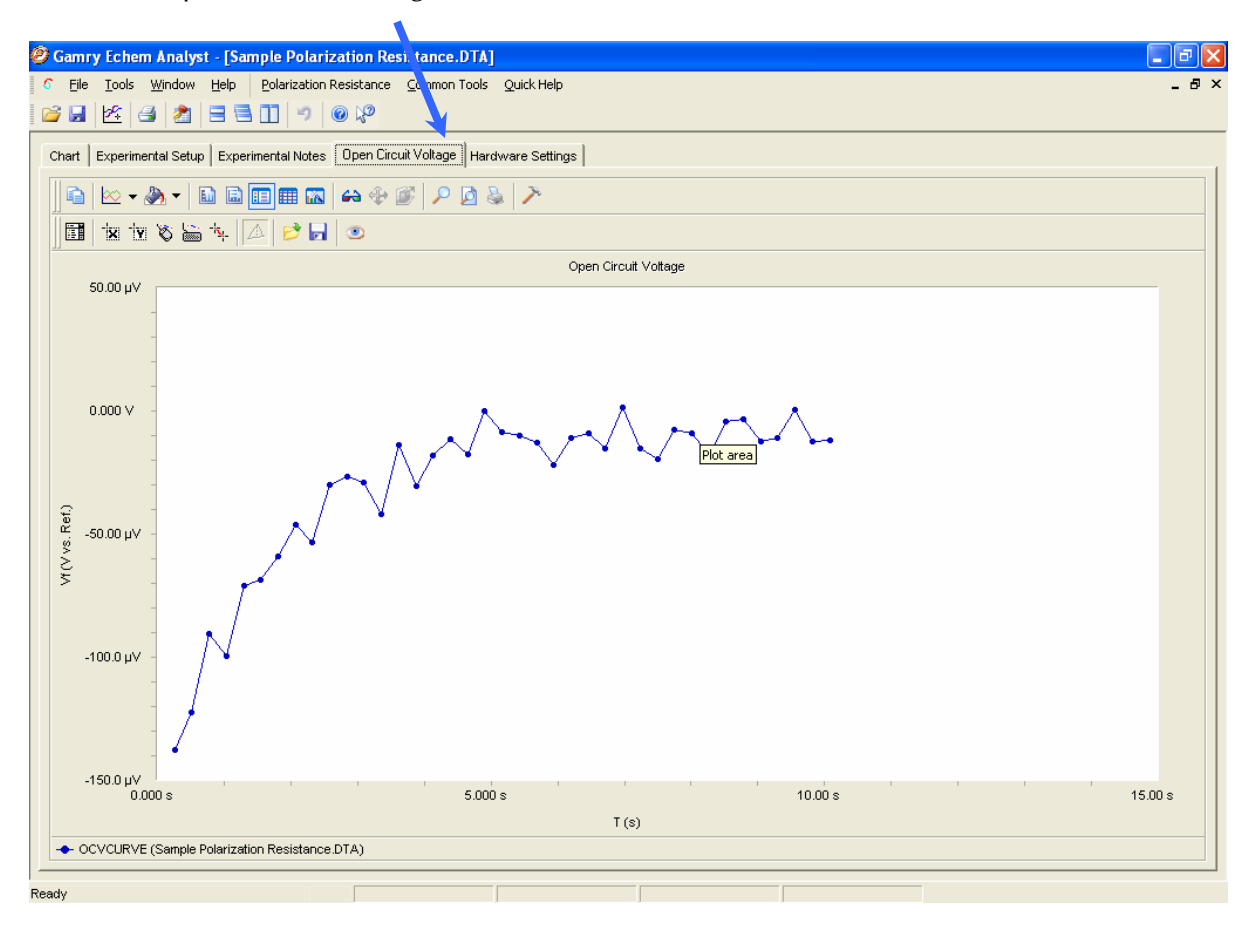

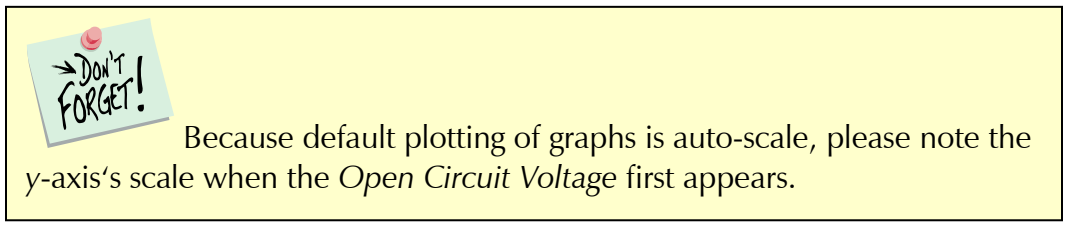

# **Analysis of cyclic voltammetry data**

This is a sample file that installs in *\My Gamry Data\* when Framework installs.

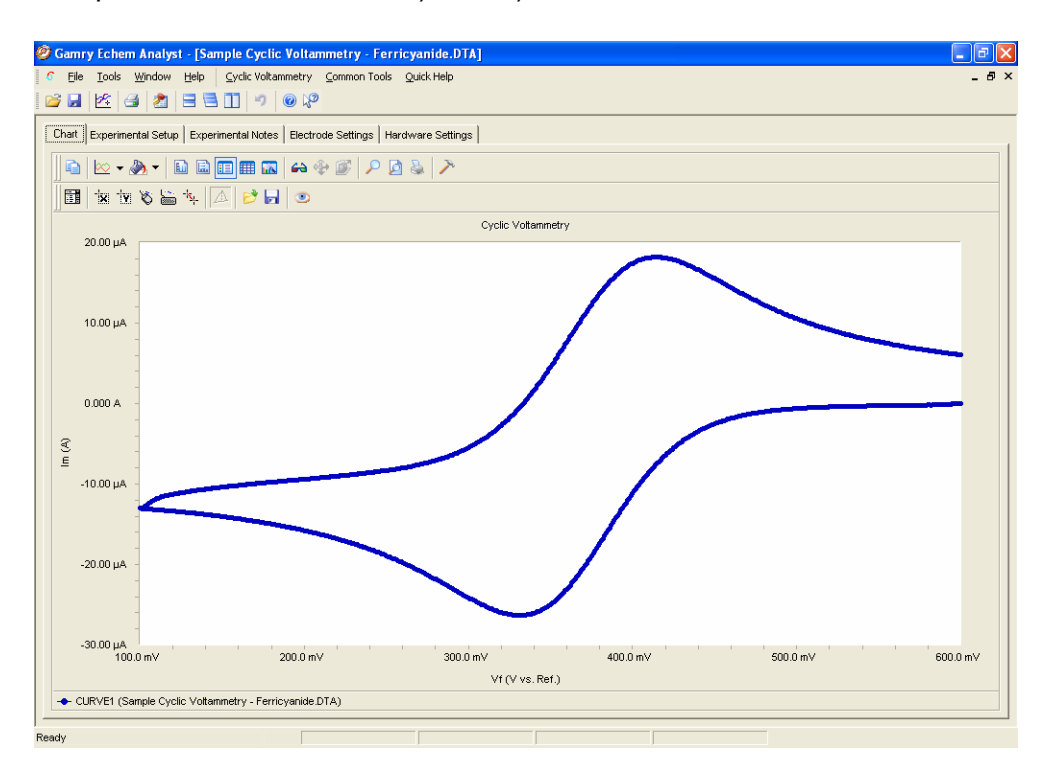

#### **Cyclic voltammetry special tools**

This menu analyzes the cyclic voltammetry data.

1. In the main menu, choose *Cyclic Voltammetry*.

A drop-down menu appears.

2. Choose the desired tool:

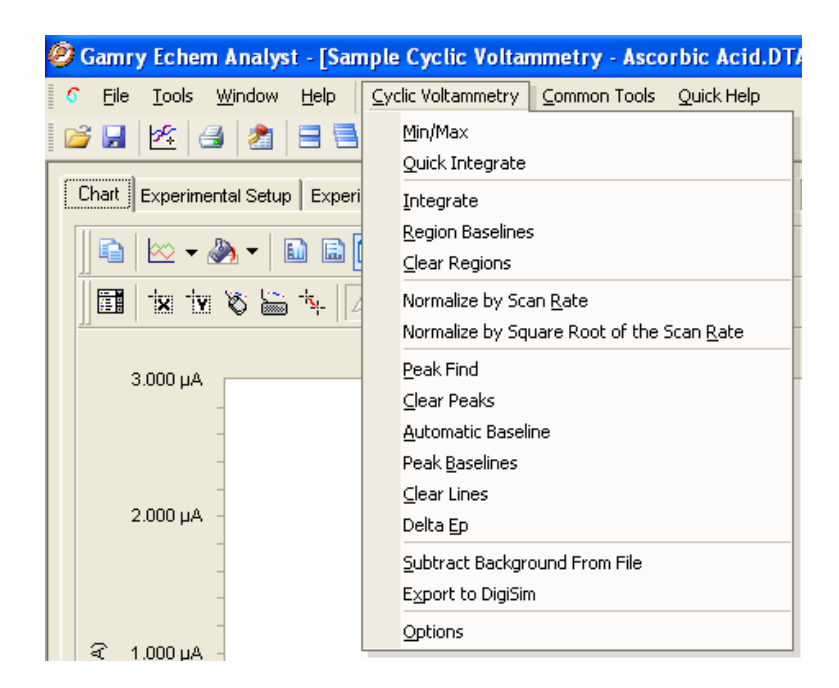

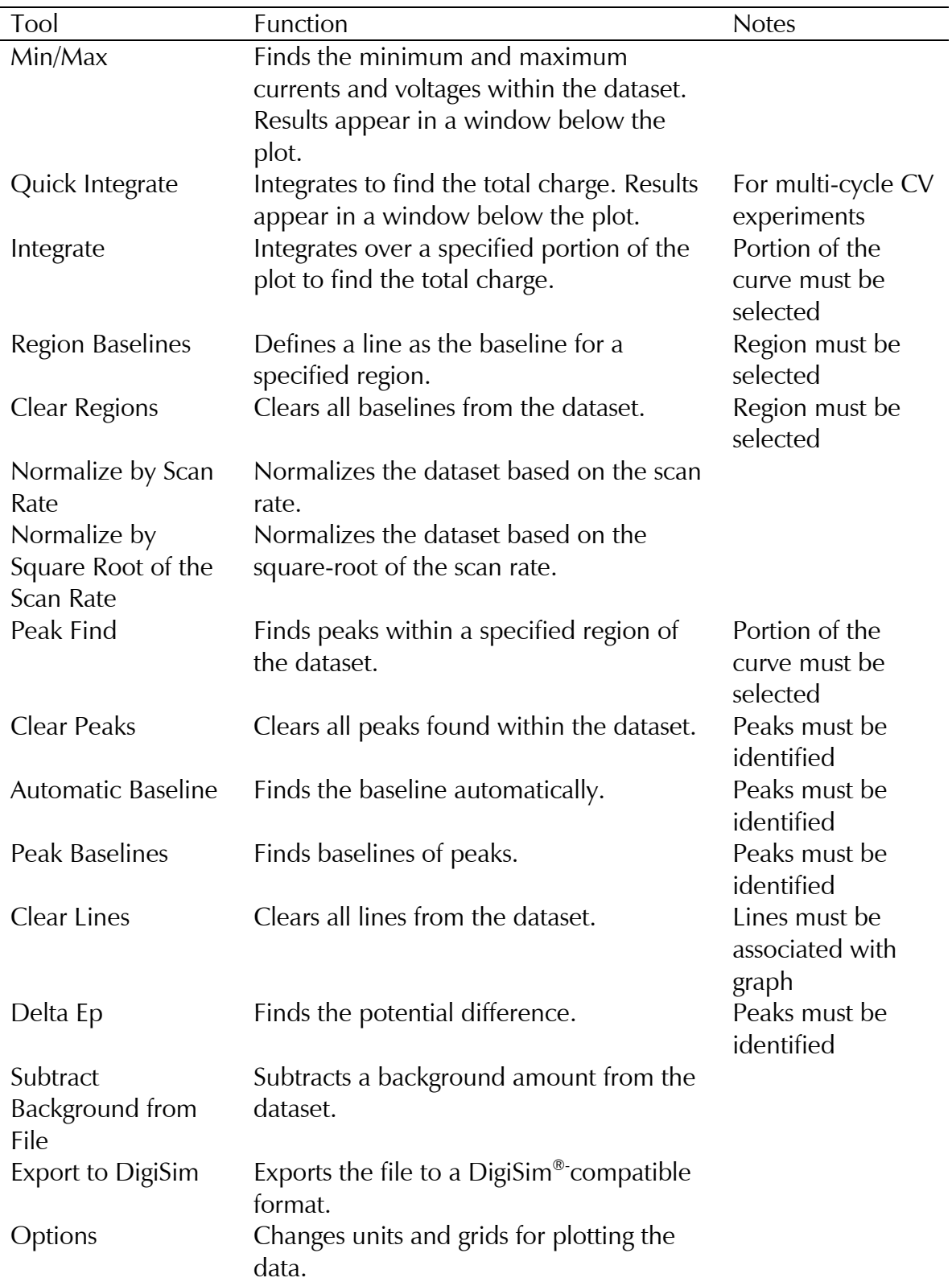

#### **Integrating the voltammogram**

All integration methods integrate current versus time to get the total charge. There are two different ways integrate under a curve with Echem Analyst.

#### *Quick Integrate*

*Quick Integrate* breaks the data into "curves". Each curve is integrated to a zero current. *Quick Integrate* integrates the entire area of each curve, unless an area is specified using the *x*-region icon.

#### *Integrate*

*Integrate* requires you first to select a portion of the curve. (See how to select a portion of the curve in the "Starting Echem Analyst" chapter.) After an integration is performed, you can change the baseline from the default 0 A to another line, either a line that you draw, or an *Automatic Baseline*.

#### *Directions to Integrate to a User-defined Baseline:*

- 1. Open the data file.
- 2. Select the "Draw a Freehand Line" icon here:

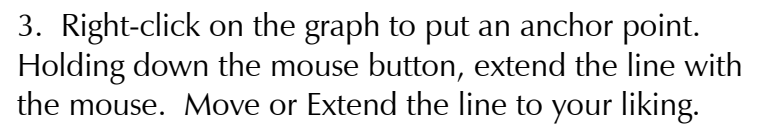

4. Directions to Accept the Line are printed at the bottom of the window. Right-click the mouse on the line and either "Accept" or "Delete". After you accept the line, it turns from dashed to solid.

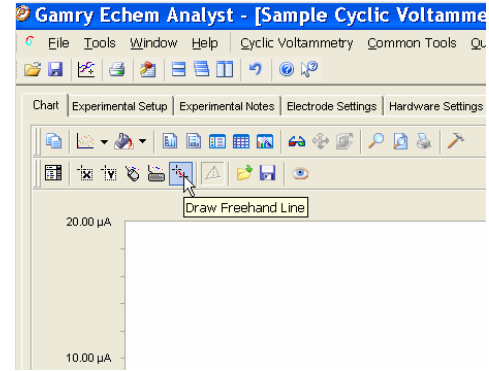

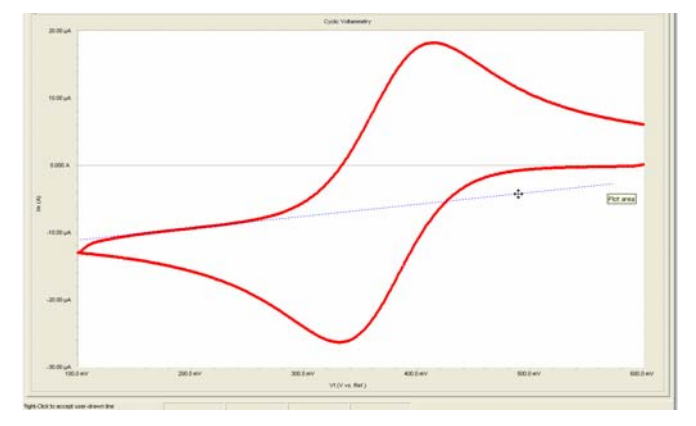

Echem Analyst Quick-Start Guide version 1.0 (9 September 2008)

5. Select the portion of the curve to integrate. This function is described in detail earlier.

6. Select Integrate function from the Cyclic Voltammetry menu. This integrates the section to the default line of 0 Amps of current.

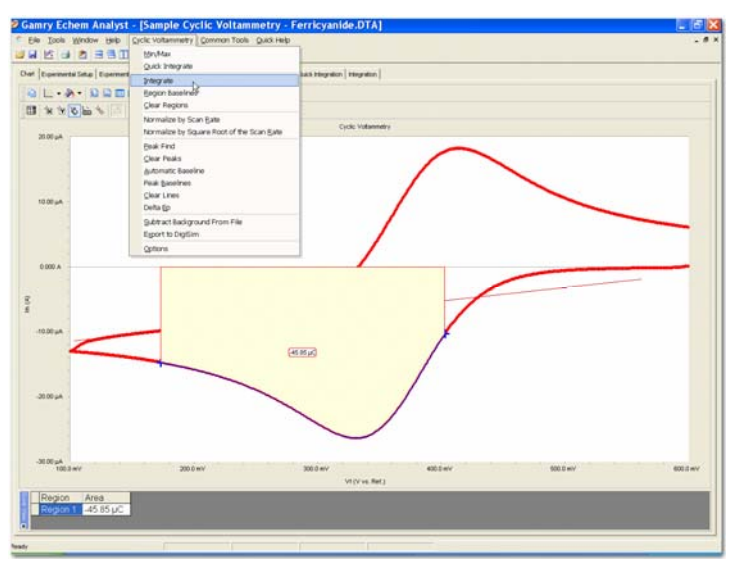

7. To change the baseline to the desired user-drawn line, select Region Baseline from the Cyclic Voltmmetry menu.

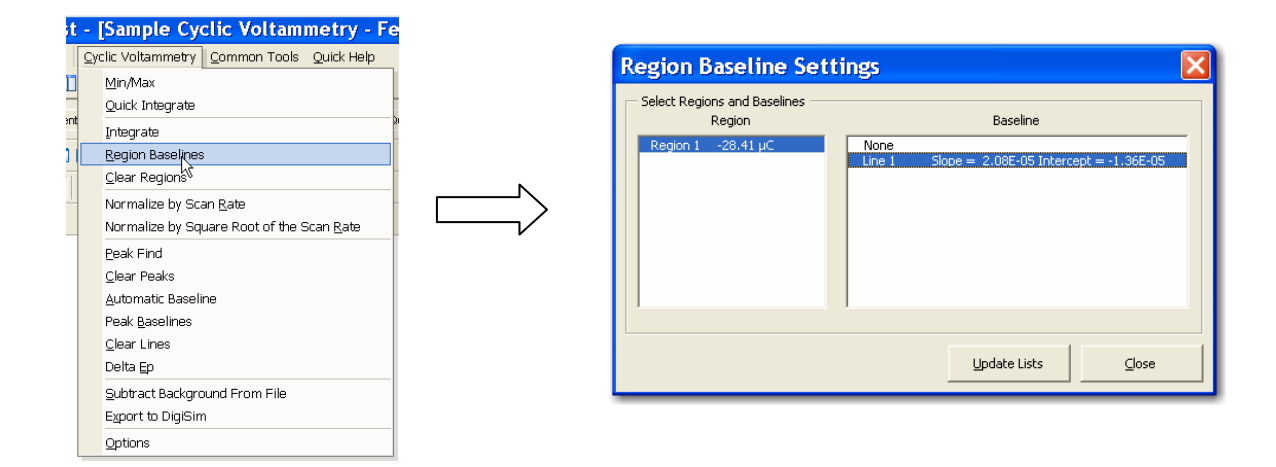

8. Select the Region Baseline from the available lines. You may draw multiple lines to choose from.

Note that the integrated region moves from the default 0 Amps baseline to the user-drawn line.

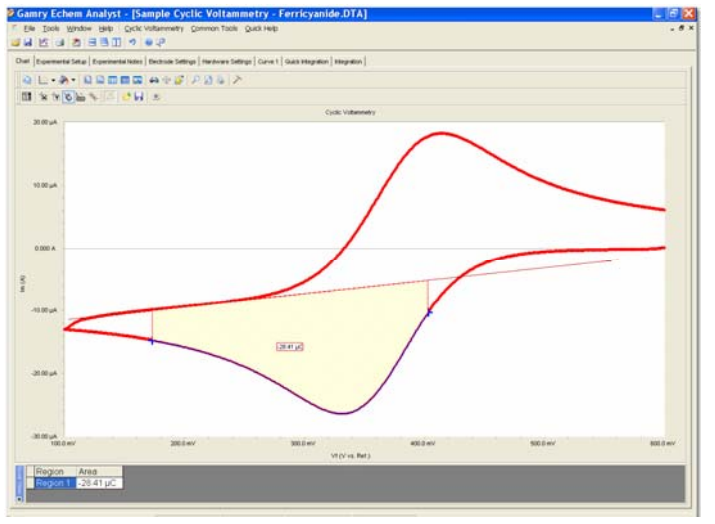

# **Modeling polarization resistance data**

#### **Polarization resistance special tools**

This menu analyzes the polarization resistance data.

1. In the main menu, choose *Polarization Resistance*.

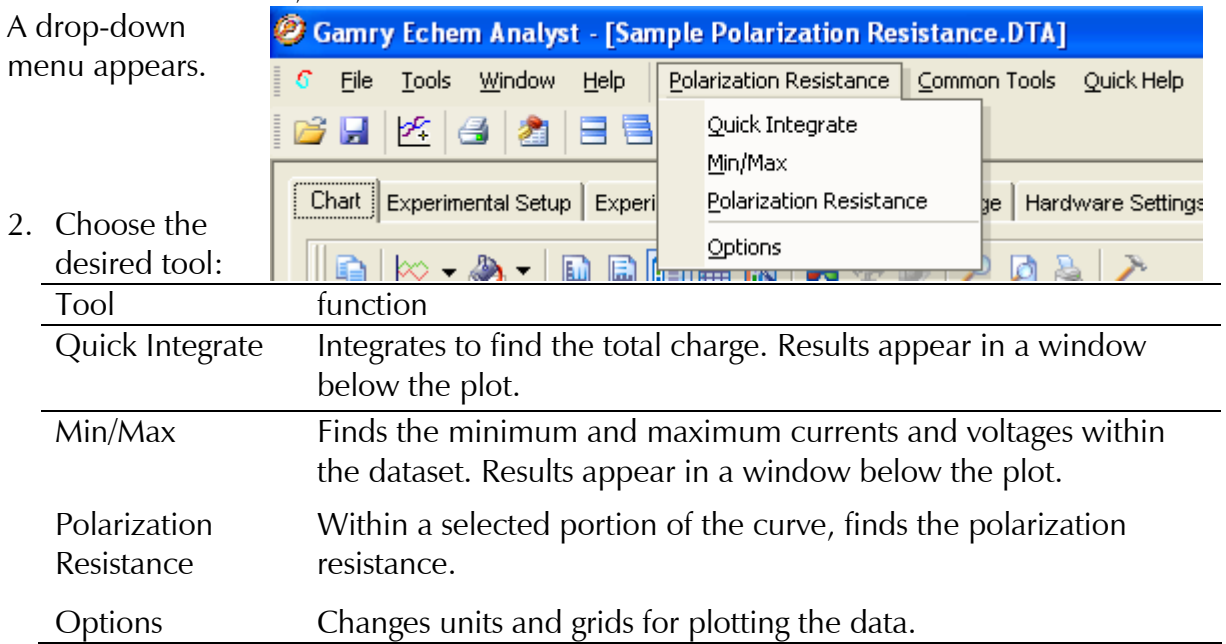

## **Finding the polarization resistance**

#### *Method 1: Manual entry of the Tafel constants*

- 1. Select the desired portion of the curve.
- 2. In the main menu, choose *Polarization Resistance*.

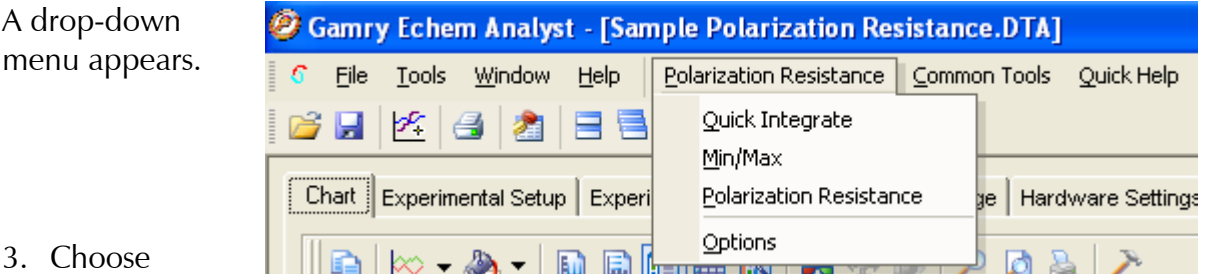

 $3.$  Ch

menu

Polarization Resistance.

The Polarization Resistance window opens.

- 4. In the *Values* area, enter anodic *(Beta A)* and cathodic *(Beta C)* Tafel constants.
- 5. Click the *Calculate* button.

The calculated *Corrosion Rate* appears in a window below the plot.

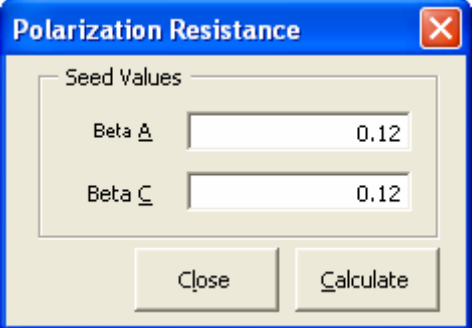

#### *Method 2: Automatic selection of voltage region*

Gamry offers another way to select automatically the voltage region over which this analysis is done.

6. In the *Polarization*  G *Resistance* menu, choose *Options*.

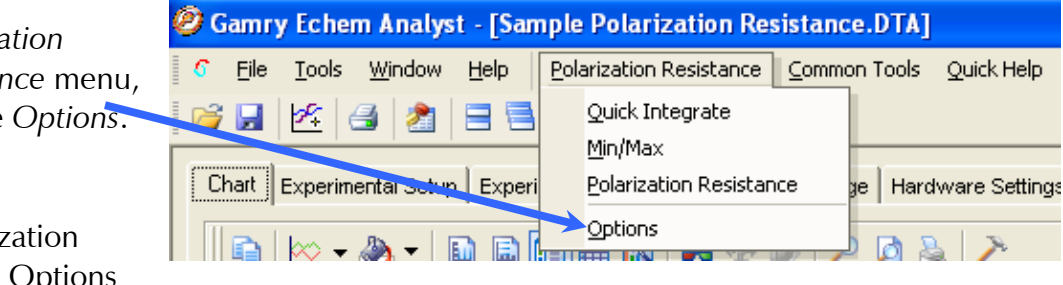

The Polarization Resistance Options window opens.

2. Select this *Automatic* radio button, specify the region around Ecorr to use, and *Save as Defaults*, you are prompted directly for Tafel constants when a polarization resistance file is opened. This is how Gamry's RpEc Trend experiments calculate corrosion rate.

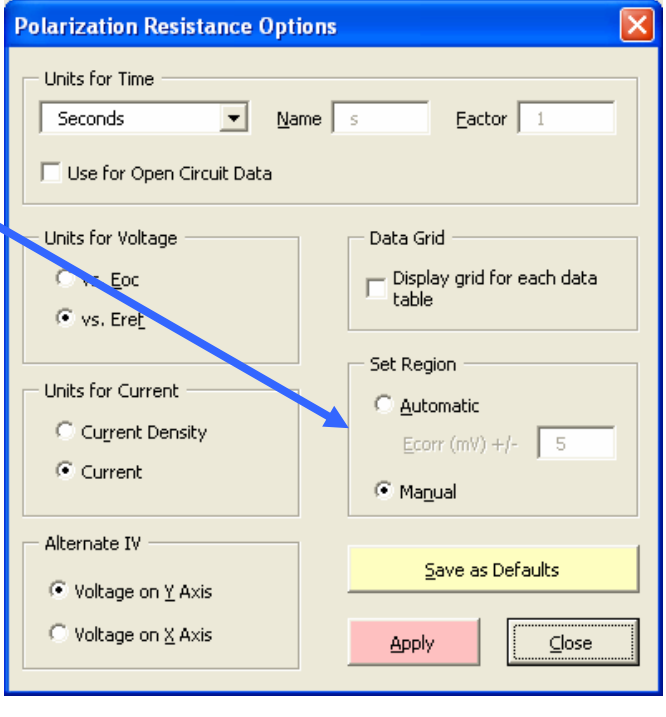

# **Modeling potentiodynamic (Tafel) data**

A Tafel experiment is also a very popular electrochemical corrosion technique. The following analysis is performed on the Sample Potentiodynamic data file.

## **Tafel Fit**

- 1. Select the region over which to perform the Tafel fit. This region has to encompass the Ecorr (Open Circuit Potential).
- 2. Select Tafel Fit from the Potentiodyanmic menu as shown:

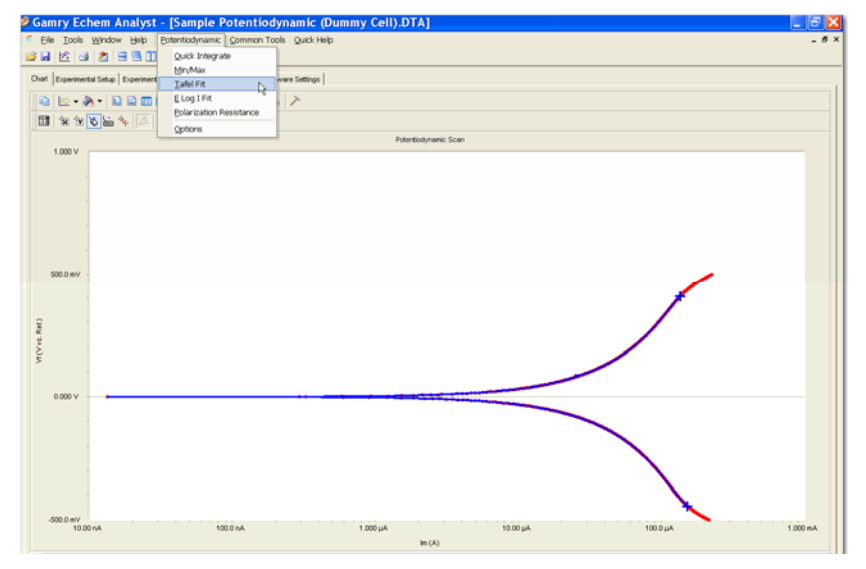

3. A window will appear where a user can optionally input seed values for the fit. This better information we provide the mathematically fitting routine, the more likely it will be able to generate an acceptable fit. If you have reasonable starting parameters for the fit, input them here and check the "Use Seed Values" box. If you do not have any confidence at all in your range of parameters, do not check the "Use Seed Values" box.

4. Press Calculate.

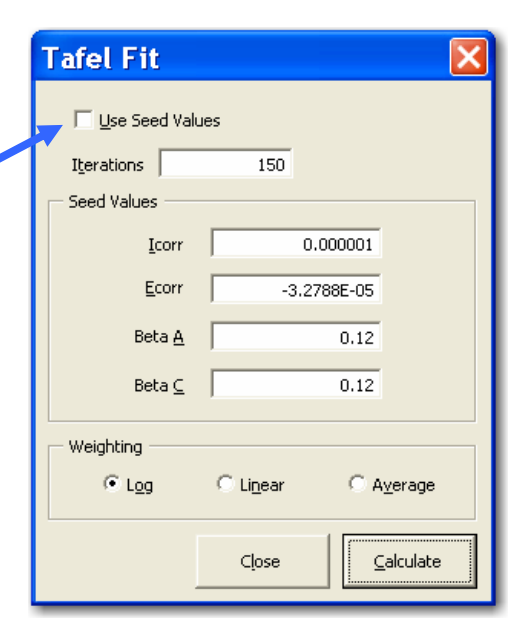

When Calculate is pressed, the changes can be subtle. But the following things happen:

- The parameters in the Tafel Fit window become the fit parameters.
- A fit line is displayed on the graph.
- A new tab is created (to the right of Hardware Settings) that holds the information about the fit.

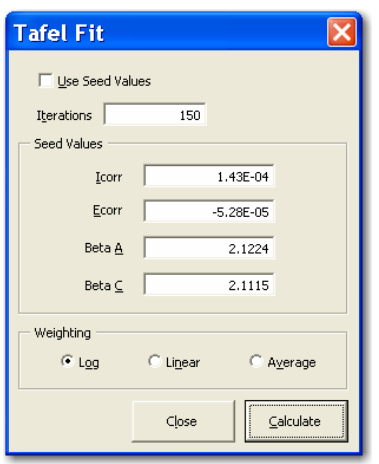

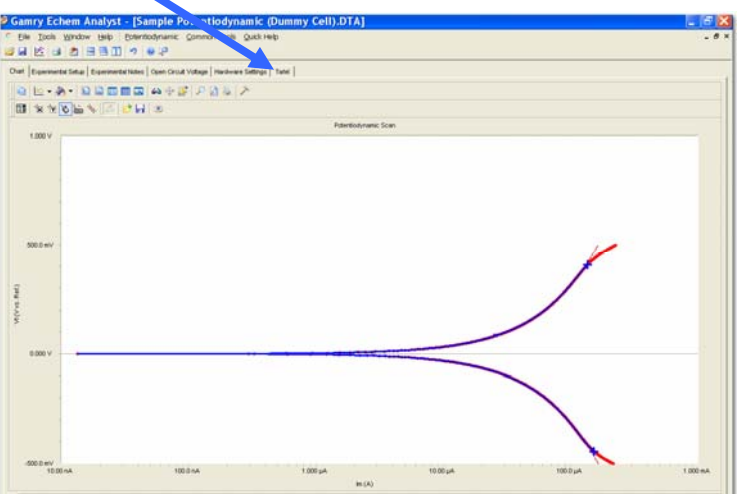

### **E Log I Fit**

The E Log I Fit is a useful fit if you want to fit the data one branch (anodic or cathodic) at a time. This is often useful if one branch doesn't show linear behavior, but the other does.

The fit is called "E Log I" due to the semi-log nature of a Tafel plot. X-axis is the log of current, while the Y-axis is potential on a linear scale.

- 1. Select a portion of the curve. Here you need only the linear section of one of the branches. This selection does not include Ecorr (Eoc).
- 2. You will be asked to enter an approximate value for Ecorr.
- 3. Press Calculate.
- 4. A single branch of the Tafel data is fit. The fit is shown on the graph and the results of the fit are now in a new tab named "E LOG I".

You can run a Polarization Resistance fit on this Potentiodynamic data, if the axes of current are changed to the linear scale. Generally, we would suggest running a separate experiment on a new sample of the same material due to the morepolarizing, more-destructive nature of the Potentiodynamic experiment.

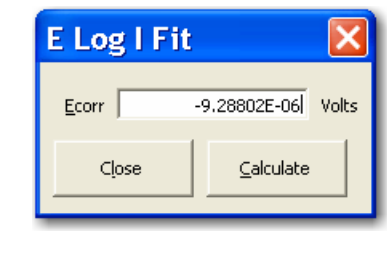

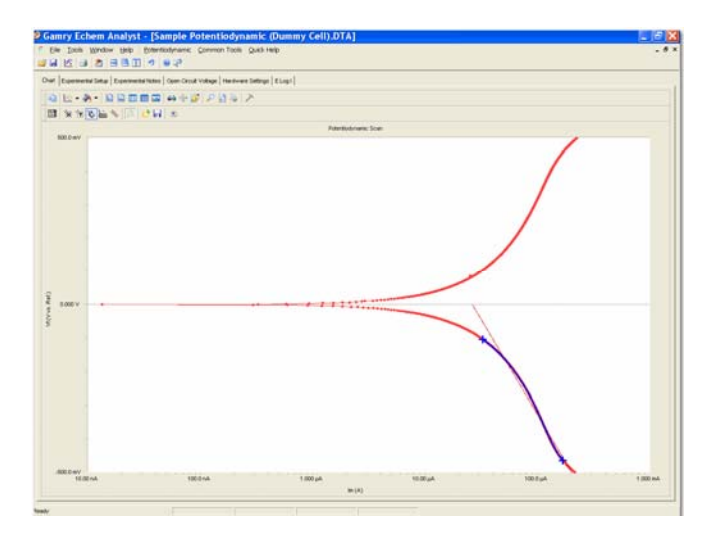

# **Modeling EIS data**

The data analysis features are common to many of the AC based techniques. By far, the most common is Potentiostatic EIS.

### **Bode and Nyquist plot view**

Click the tab of the plot you prefer to work with. All fits will be displayed on the both Bode and Nyquist plots. Because they different representations of the same data, the fit results are identical.

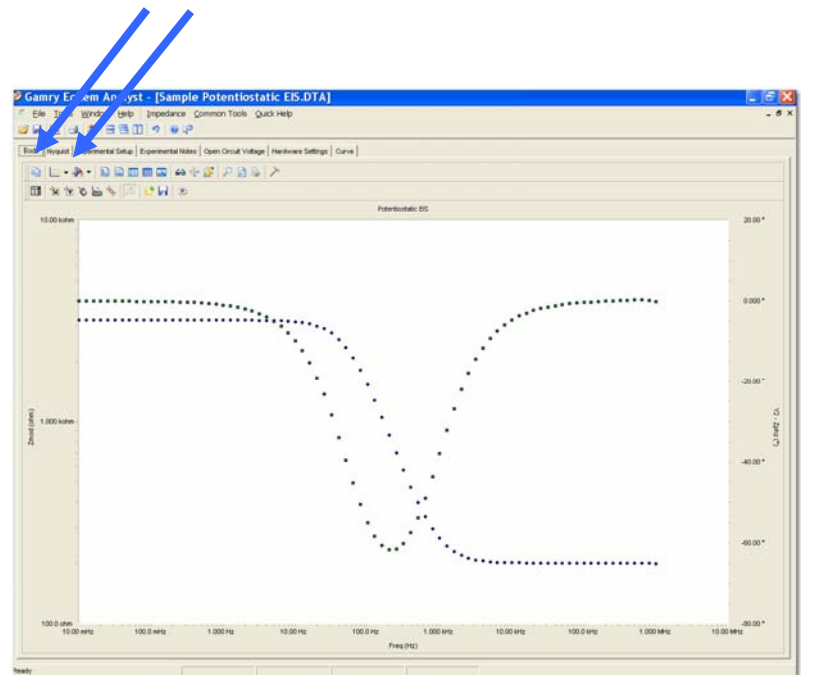

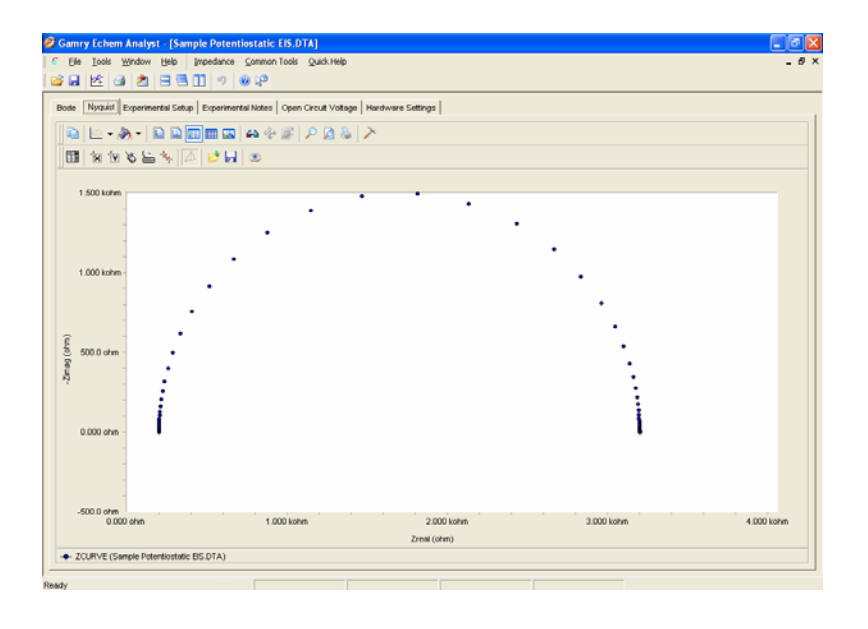

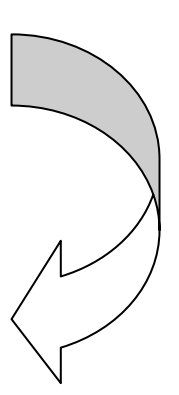

### **EIS special tools**

EIS data-analysis uses an equivalent-circuit approach. This menu creates and runs fits for EIS data. Commands in this menu allow you to build an equivalent-circuit model in the *Model Editor*, then fit that model to your data. This menu also lets you run advanced procedures, such as *Subtract Impedance*, and run Kramers-Kronig transforms.

#### *Procedure*

1. In the main menu, choose *Impedance*.

A drop-down menu appears.

2. To create or edit an equivalent circuit, choose *Model Editor*.

#### The **Impedance Model Editor**

window appears. See the next page for instructions on its use.

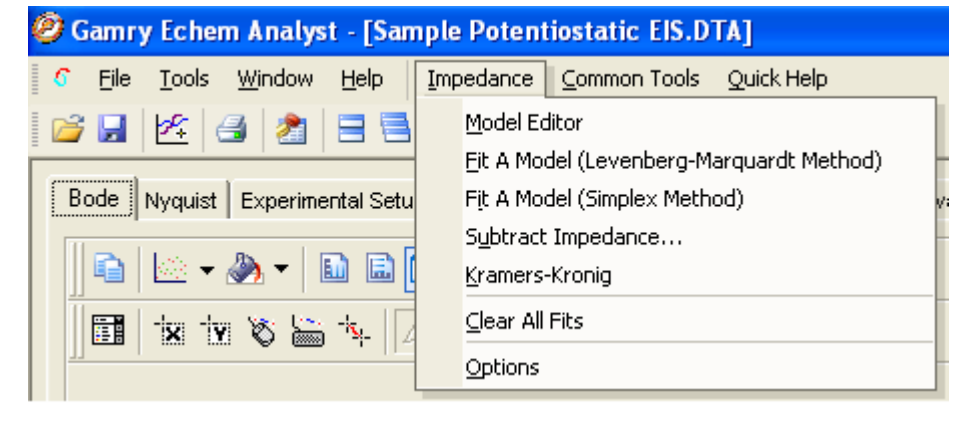

3. To fit the data using the Levenberg-Marquardt method, choose *Fit A Model (Levenberg-Marquardt Method)*.

The **Select Model File** window opens.

Choose the appropriate model file, and click the *OK* button.

- 4. To fit the data using the Simplex method, choose *Fit A Model (Simplex Method)*. Simplex method weighs the user's seed values less.
- 5. To subtract an impedance from the data, choose *Subtract Impedance.*

The Impedance Subtraction window appears.

Choose:

Element Choose a circuit element from the drop-down menu.

Model Browse for a previously defined model.

Spectrum Browse for a data-set.

Click the *Close* button.

6. To use the Kramers-Kronig method,

Choose Kramers-Kronig.

Kramers-Kronig is a model-independent transform that checks the EIS data for consistency.

#### The **Kramers-Kronig** window appears.

7. To clear all fits from the plot,

Choose Clear All Fits.

8. To change time or impedance units,

Choose *Options*.

This option is where you can normalize the data and fits to the normalized area.

#### *The Model Editor*

The **Impedance Model Editor** allows you to create an equivalent circuit, via a drag-anddrop method.<br>Hall Impedance Model Editor - [untitled]

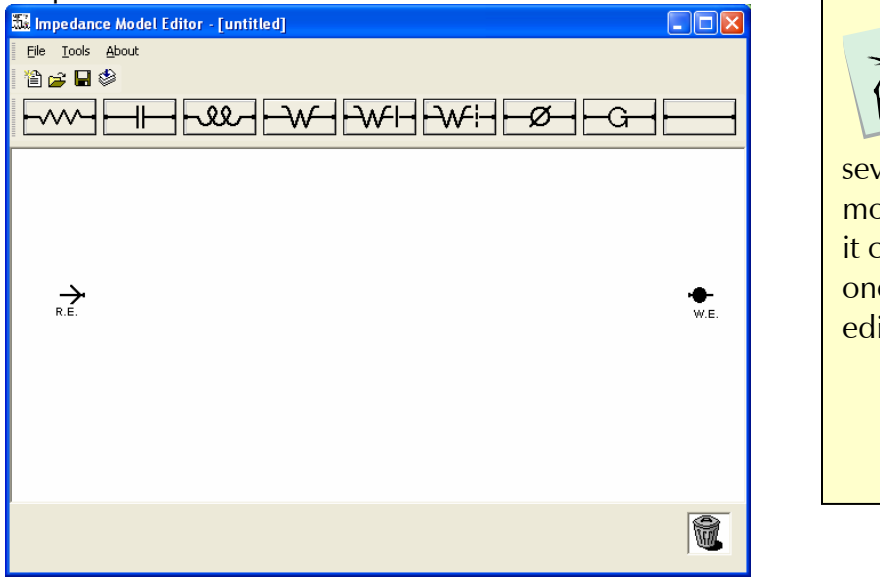

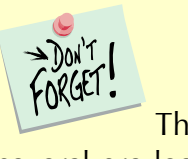

 There are several pre-loaded models. Often users find it convenient to start with one of these models and edit it as needed.

#### *Circuit elements*

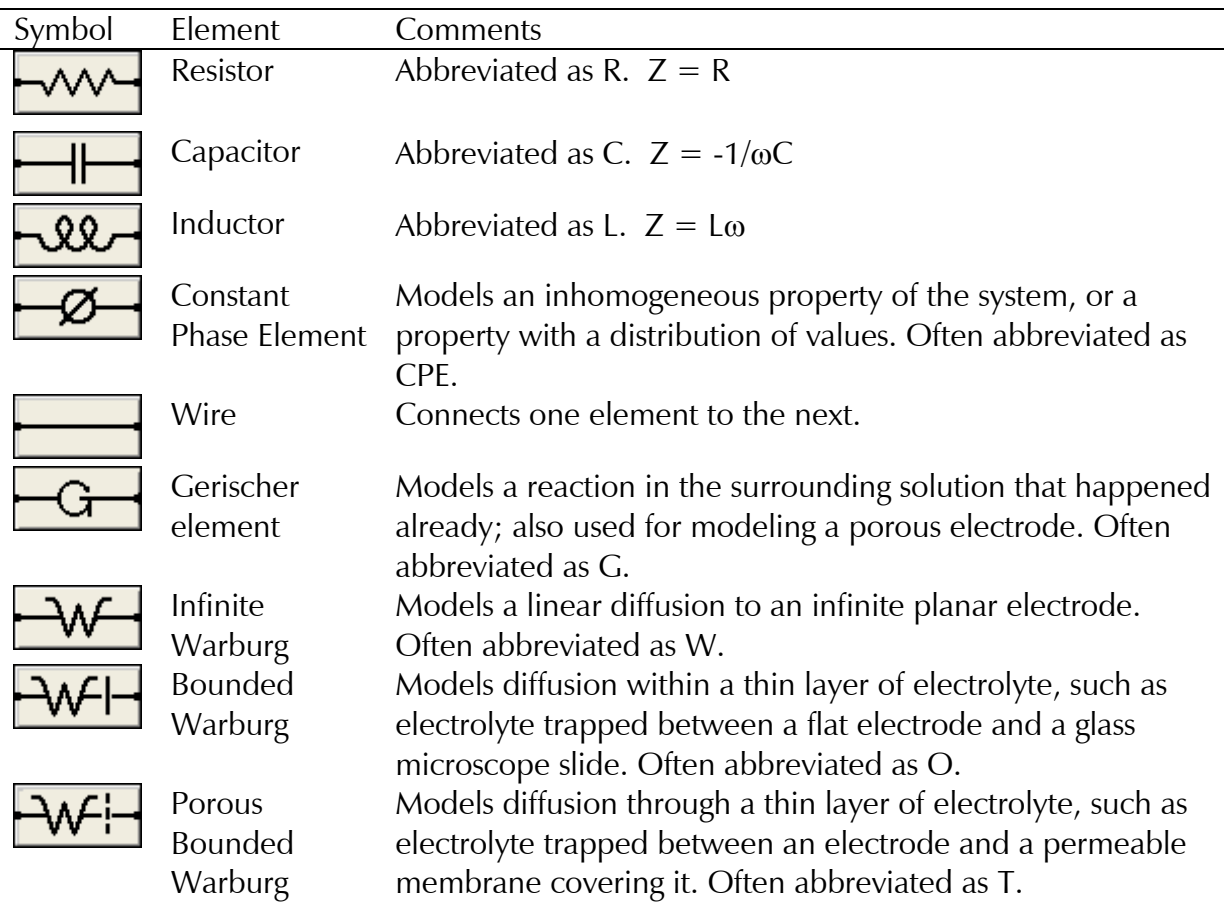

#### *Building an equivalent circuit*

#### 1. Adding an element

a. Click on an element symbol.

The element appears in the central window.

- b. Place the mouse cursor over the element. Left-click and drag to move the element to its desired position.
- 2. Connecting elements
	- a. Click on the *Wire* symbol .
	- b. Left-click one end of the wire and drag the end to the element.

The element's border turns green when the wire's end reaches the element.

- 3. Deleting an element
	- a. Right-click on the element.

The *Delete* command  $\frac{\times}{\text{Delete}}$  appears.

b. Left-click on the *Delete* command. The element vanishes.

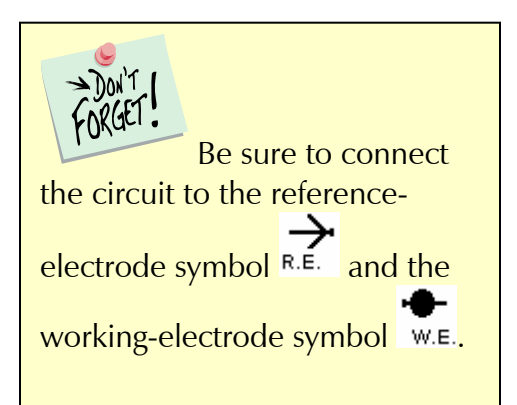

Here is an example of a simple equivalent circuit (a Randles model) constructed in the **Impedance Model Editor**:

4. Relabeling and fixing parameters for an element This lets you rename the element, and specify a Lower and Upper Limit for its value. Renaming the element helps you distinguish between

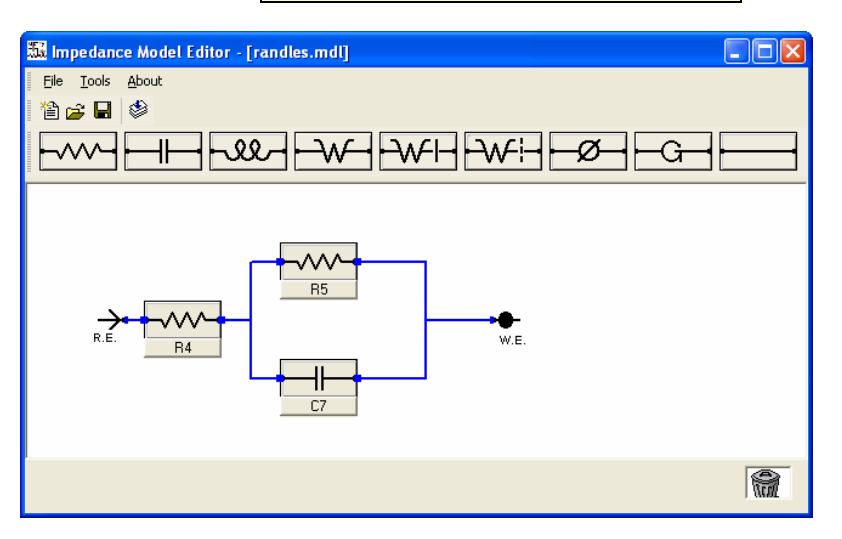

elements of the same type during fitting. Giving the program limits on the parameters may help the math algorithm. For example, we know values are generally positive, so a Lower Limit  $= 0$  is reasonable to set.

- a. Left-click on the name of the element (here, R4).
- The **Parameter** window appears.
- b. Enter a new *Parameter Name*.
- c. Enter an *Initial Value*, i.e., the first trial value for fitting.
- d. In the *Lower Limit Test* and *Upper Limit Test* fields, enter lower and upper limits, and check the *Enable* checkbox, as desired.
- e. Click the *OK* button.

The **Parameter** window closes, and the element is set to these parameters.

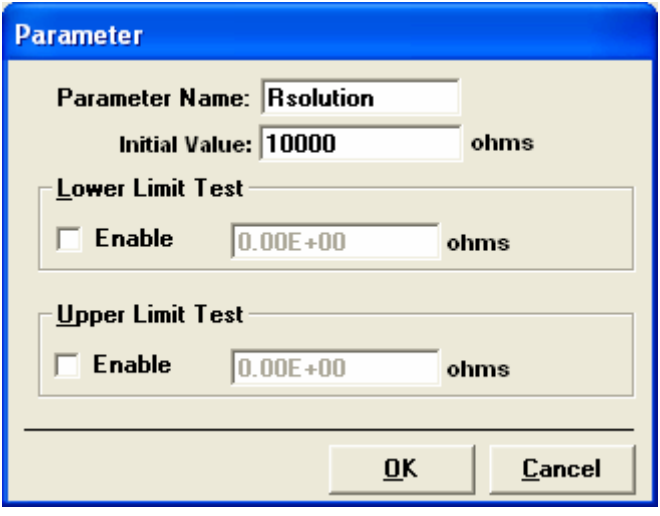

#### *Compiling the equivalent circuit*

When the equivalent circuit is complete, the circuit must be compiled before use.

**Model Editor** 

1. In the toolbar, choose *Tools*.

A drop-down menu appears.

2. Choose *Compile* or click the *Test Compile* button **in** the toolbar. **Compile Error** 

The software compiles the equivalent circuit.

If there is a problem, such as a missing connection, an error message appears, and a red box outlines the problem element:

- 3. Click the *OK* button to continue.
- 4. Inspect the schematic and make necessary corrections.

If the equivalent circuit compiles properly, the **Model Editor** window appears:

- 5. Click the *OK* button to continue.
- 6. You may save the equivalent circuit with a  $*$  . mdl extension by clicking *File* in the toolbar, and choosing *Save* or *Save As*.

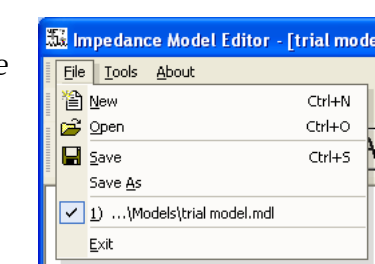

Inpedance Model Edit Tools About

Compile

One or more components has missing wires.

ÖK

F<sub>5</sub>

 $\overline{\mathsf{x}}$ 

File

Wiring Error

Model Test Compile Complete. The model is properly constructed.

ÖK

7. The **File Save As** window appears. The default folder for saving model equivalent circuits is the *Models* folder.

8. Name and save the file here, or choose a different folder.

The model shown above was saved as trial model.mdl.

The **File Save As** window closes.

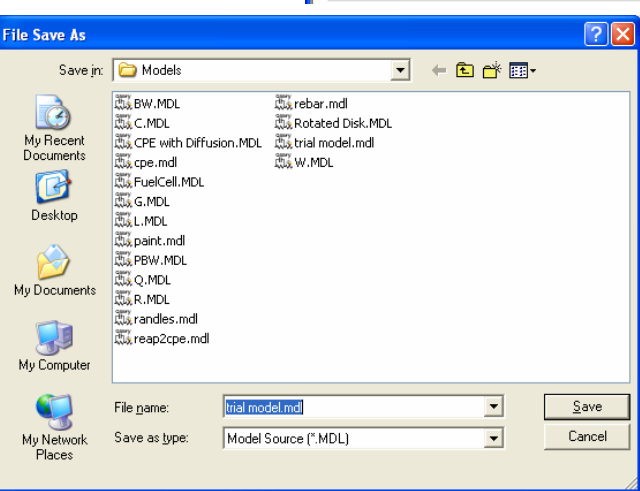

## **Fitting the data to the equivalent-circuit model**

1. With the data open and plotted, click *Impedance*, and choose *Fit A Model (Levenberg-Marquardt Method)*.

The **Select Model File** window appears.

2. Choose the desired model. The default folder for models is the *Models* folder. This *Models* folder is in the C:\Documents and Settings\All Users\Application Data\Gamry Instruments\Echem Analyst\Models

by default. As our example, we choose the model trial model.mdl created previously.

3. Click the *Open* button.

#### The **Select Model File** window

closes, and the **Impedance Fitting** window approved

4. Choose the maximum number of *Iterations* to loop before stopping the fit. Enter estimates for all the circuit elements in the *Model Parameters* area. Fix particular elements by enabling their *Lock* checkboxes.

In our example, we try 100  $\Omega$  for Ru, 2500 Ω for Rp, and 100 nF for Cf and leave of those them free.

5. Click the *Calculate* button to start the fit.

The software attempts to fit the model to the data. When finished, the fitted parameters appear next to each circuit element.

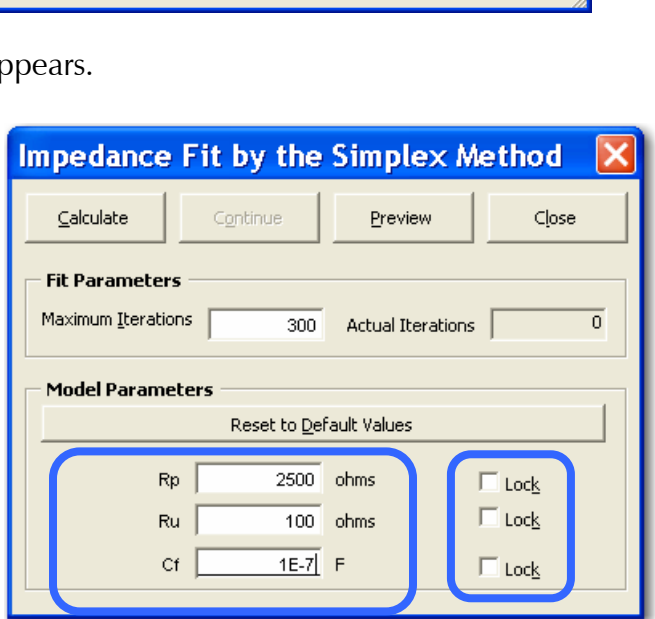

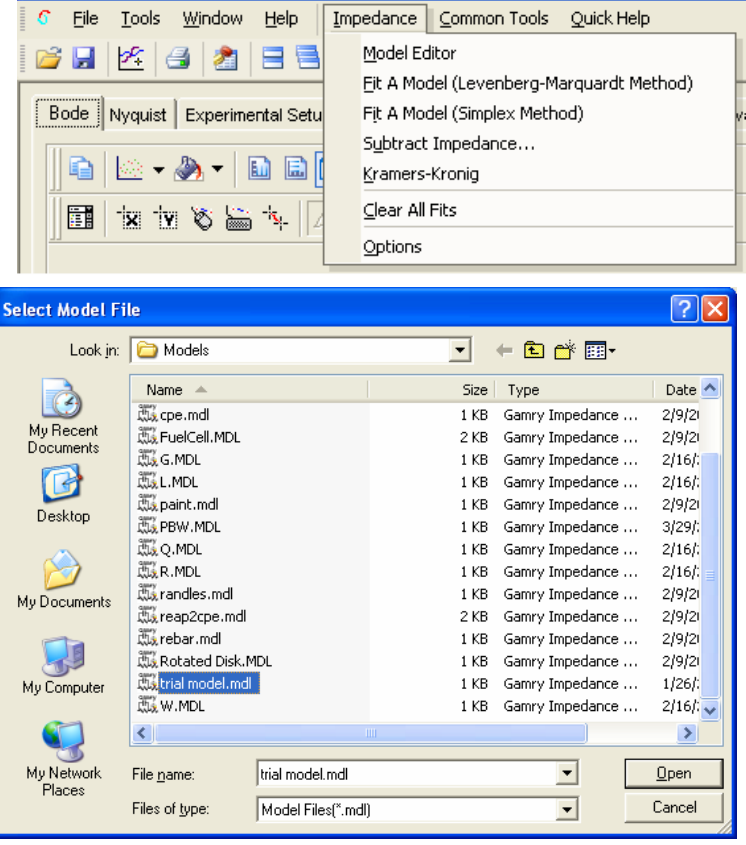

<sup>2</sup> Gamry Echem Analyst - [Sample Potentiostatic EIS.DTA]

Echem Analyst Quick-Start Guide version 1.0 (9 September 2008) Our model results give  $Rp = 3 kΩ$ Rsolution = 199.7  $\Omega$  $Cf = 980$  nF

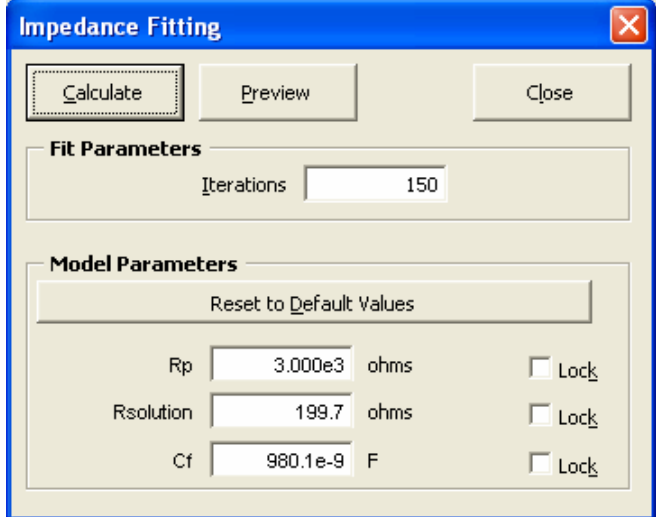

Like with other Echem Analyst fits. The fit also appears superimposed upon the data and a new tab is created that contains those results.<br>*D* **Gamry Echem Analyst -** [Sample Potentiostatic EIS.DTA]

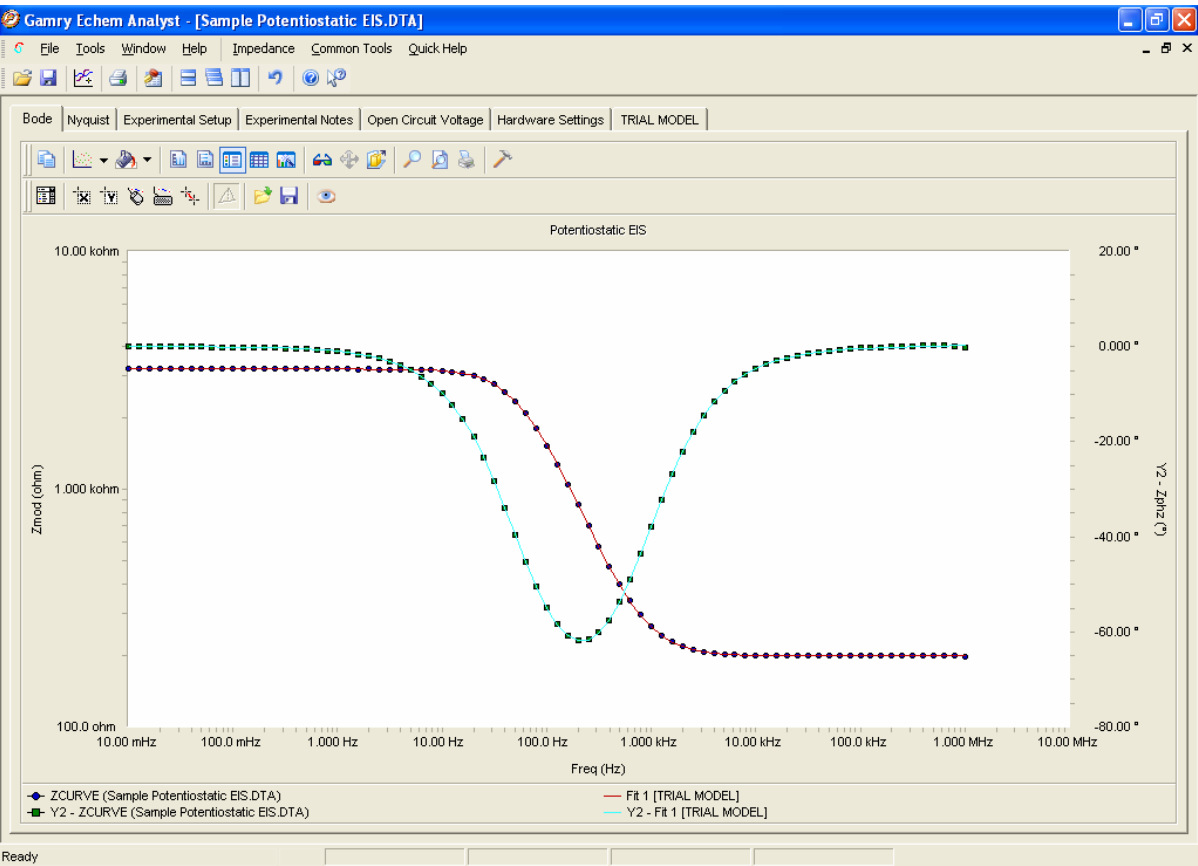

If you try another fit using the same model, this fit will be overwritten. If you fit to another model, the fit results of both models will be displayed.

Echem Analyst Quick-Start Guide version 1.0 (9 September 2008)

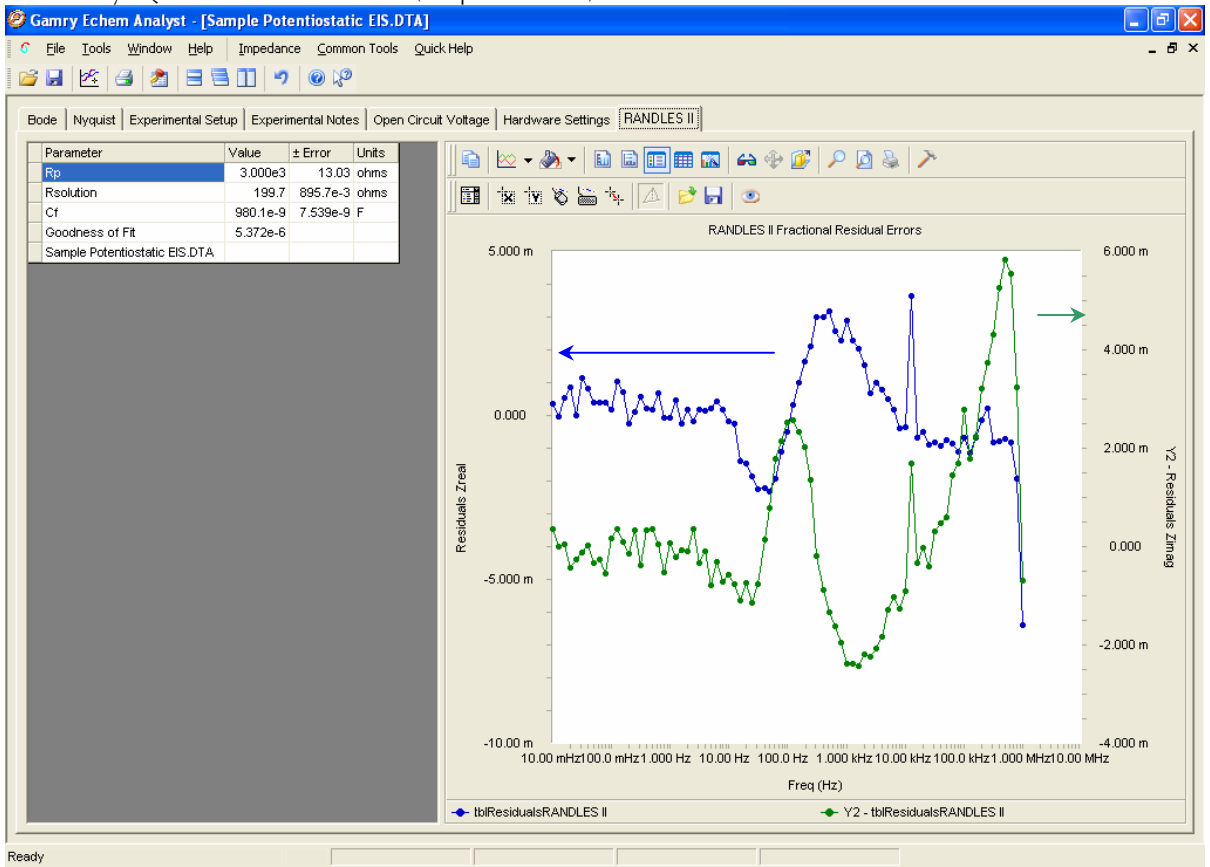

This new tab shows the residual errors and goodness of fit, along with the various plotting tools. Residuals are a point-by-point *Goodness of Fit*, which quantifies how closely the data match the fit. A smaller number indicates a better fit.

The blue data (*Zrea*l) correspond to the *y1*-axis (on the left); the green data (*Zimag*) correspond to the *y2*-axis (on the right).

# **Appendix**

# **Headings in data-file columns**  *DC Data Files*

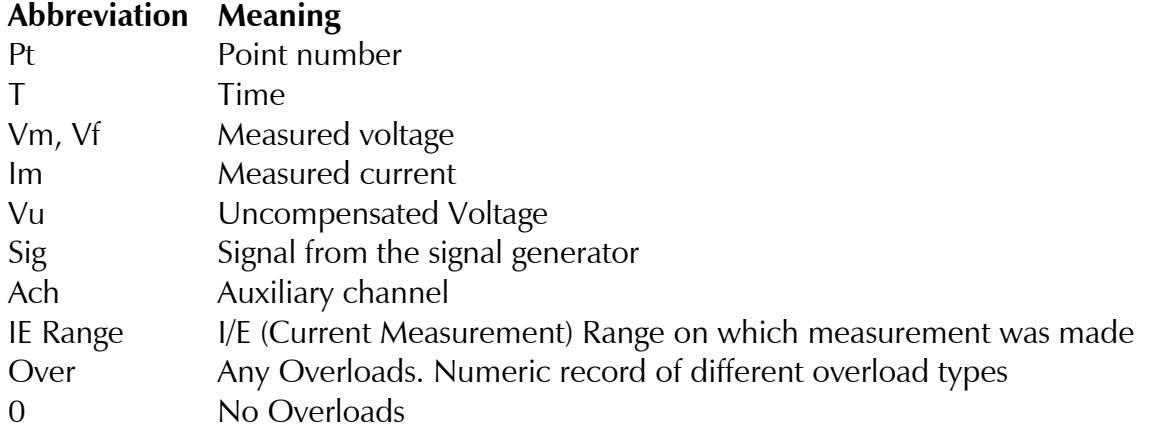

#### *EIS Data Files*

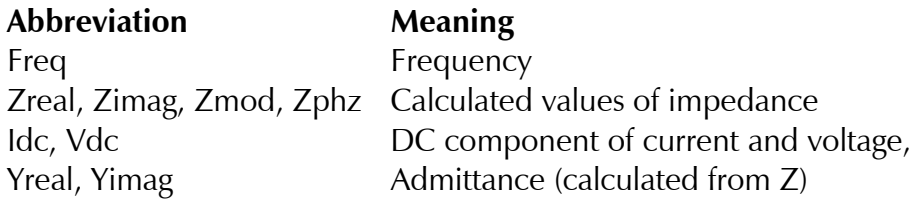

#### **Current conventions according to Framework™ and Echem Analyst**

To change the current convention (whether Anodic/Oxidation currents or Cathodic/Reduction currents are positive), in the menu *Tools*\*Options*\*Units* tab, specify the current you want represented as positive.

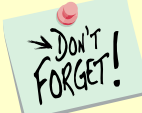

 The current convention affects all experiments run under the PHE200 Physical Electrochemistry and PV220 Pulse Voltammetry heading. No other data files are affected.

### **To edit Visual Basic scripts:**

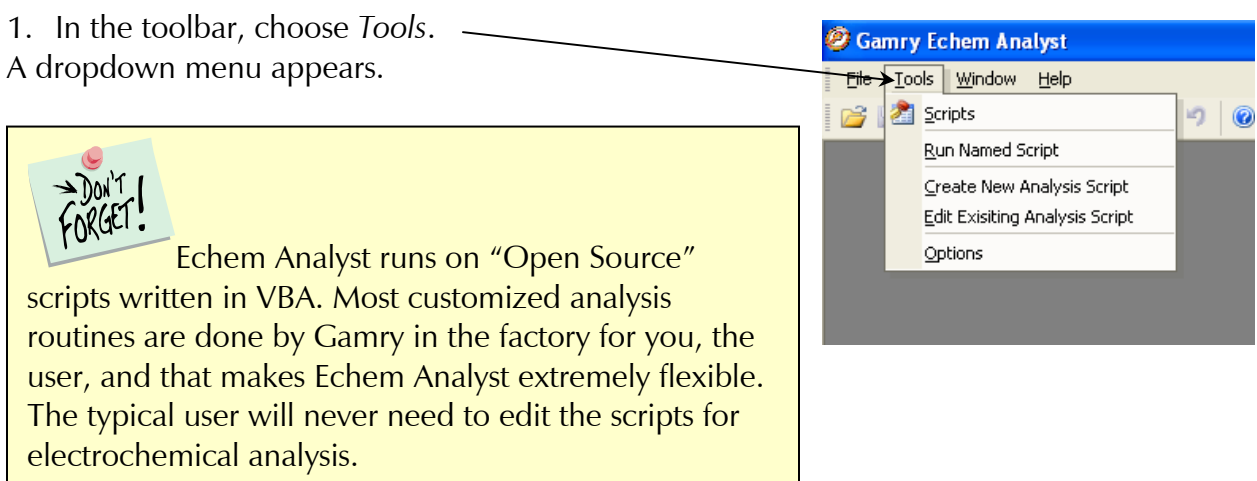

#### **Not Addressed Questions**

#### *1. Current conventions (Framework and Echem Analyst)*

To change the current convention (whether Anodic/Oxidation currents or Cathodic/Reduction currents are positive), in the menu "Tools"  $\rightarrow$  "Options"  $\rightarrow$  "Units" tab  $\rightarrow$  specify the current you want represented as positive. Note: the affects all experiments ran under the PHE200 Physical Electrochemistry and PV220 Pulse Voltammetry heading. No other data files are affected.

#### *2. Simulating an EIS curve*

It is often useful to simulate the response of an equivalent circuit.

To do this:

Launch the Echem Analyst.

Select Tools  $\rightarrow$  Run Named Script  $\rightarrow$  select "EIS Model Simulation Script. Gscript" This opens a blank chart.

Select "EIS Simulation"  $\rightarrow$  Simultate (use the Model Editor to build/edit the model) Select the saved model and input the parameters for the experiment (frequencies and data-point density) and the values of all circuit elements. Press "Simulate".